# **Betriebsanleitung**

**Steuergerät im Feldgehäuse für einen kontinuierlich messenden digitalen oder analogen Füllstandsensor**

# **VEGAMET 861**

4 … 20 mA/HART

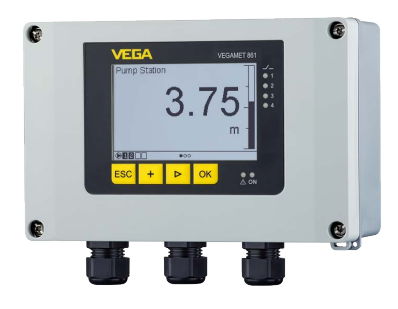

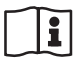

Document ID: 58866

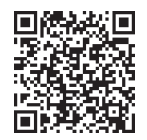

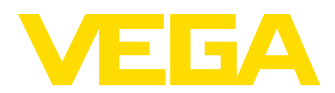

# Inhaltsverzeichnis

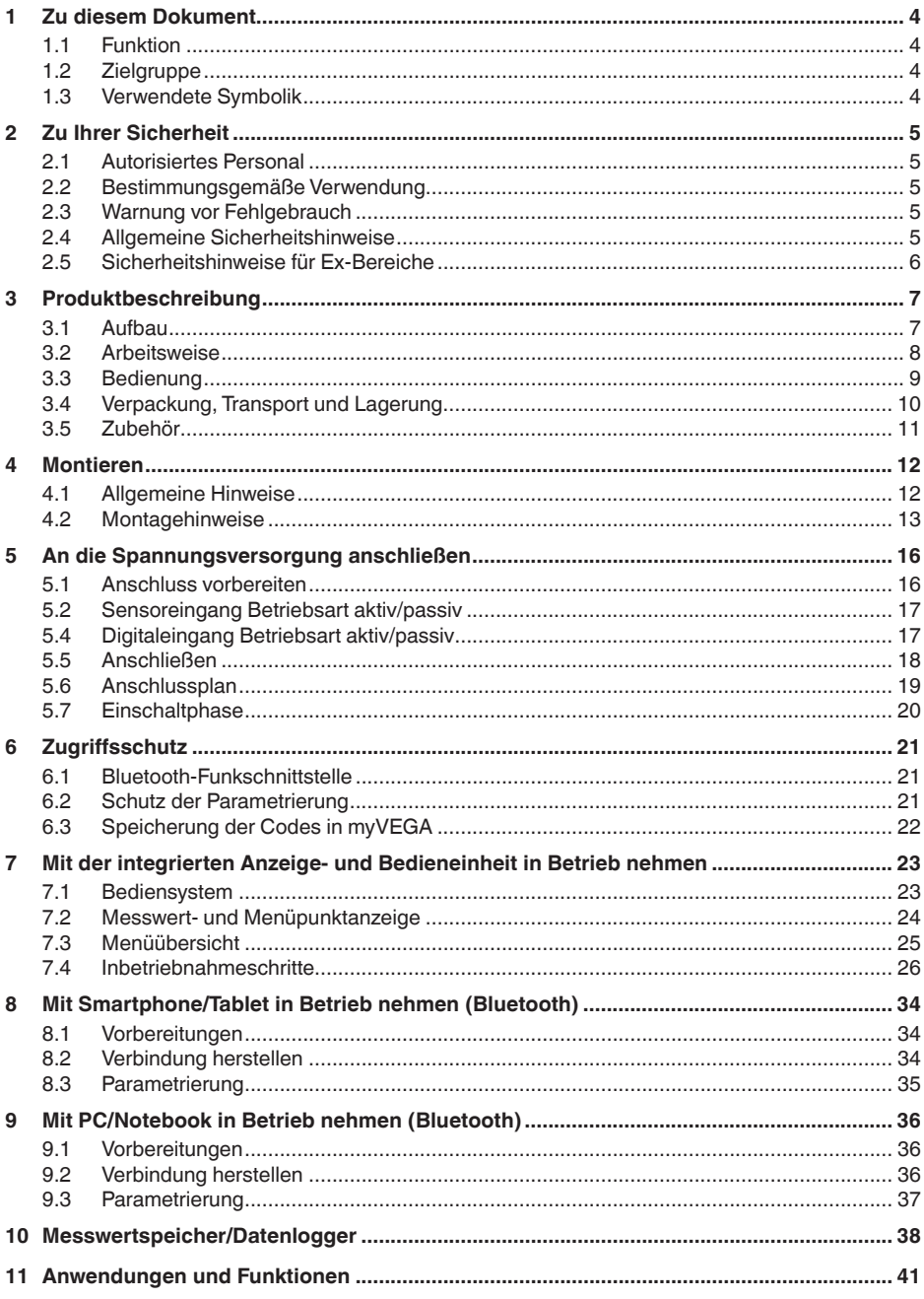

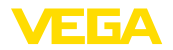

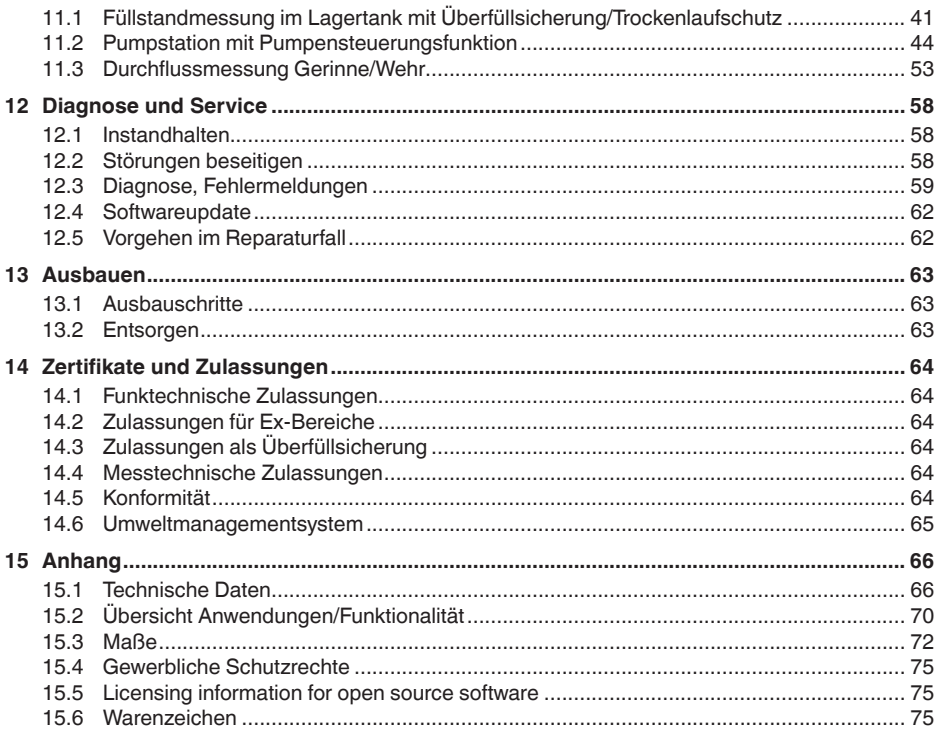

<span id="page-3-1"></span><span id="page-3-0"></span>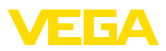

# **1 Zu diesem Dokument**

### **1.1 Funktion**

Die vorliegende Anleitung liefert Ihnen die erforderlichen Informationen für Montage, Anschluss und Inbetriebnahme sowie wichtige Hinweise für Wartung, Störungsbeseitigung, Sicherheit und den Austausch von Teilen. Lesen Sie diese deshalb vor der Inbetriebnahme und bewahren Sie sie als Produktbestandteil in unmittelbarer Nähe des Gerätes jederzeit zugänglich auf.

# **1.2 Zielgruppe**

Diese Anleitung richtet sich an ausgebildetes Fachpersonal. Der Inhalt dieser Anleitung muss dem Fachpersonal zugänglich gemacht und umgesetzt werden.

# **1.3 Verwendete Symbolik**

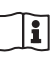

### **Document ID**

Dieses Symbol auf der Titelseite dieser Anleitung weist auf die Document ID hin. Durch Eingabe der Document ID auf [www.vega.com](http://www.vega.com) kommen Sie zum Dokumenten-Download.

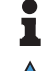

**Information, Hinweis, Tipp:** Dieses Symbol kennzeichnet hilfreiche Zusatzinformationen und Tipps für erfolgreiches Arbeiten.

**Hinweis:** Dieses Symbol kennzeichnet Hinweise zur Vermeidung von Störungen, Fehlfunktionen, Geräte- oder Anlagenschäden.

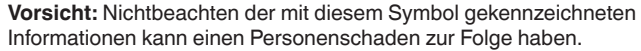

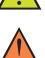

**Warnung:** Nichtbeachten der mit diesem Symbol gekennzeichneten Informationen kann einen ernsthaften oder tödlichen Personenschaden zur Folge haben.

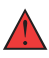

**Gefahr:** Nichtbeachten der mit diesem Symbol gekennzeichneten Informationen wird einen ernsthaften oder tödlichen Personenschaden zur Folge haben.

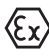

### **Ex-Anwendungen**

Dieses Symbol kennzeichnet besondere Hinweise für Ex-Anwendungen.

**• Liste**

Der vorangestellte Punkt kennzeichnet eine Liste ohne zwingende Reihenfolge.

### **1 Handlungsfolge**

Vorangestellte Zahlen kennzeichnen aufeinander folgende Handlungsschritte.

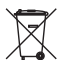

### **Entsorgung**

Dieses Symbol kennzeichnet besondere Hinweise zur Entsorgung.

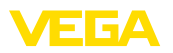

# <span id="page-4-0"></span>**2 Zu Ihrer Sicherheit**

### <span id="page-4-1"></span>**2.1 Autorisiertes Personal**

Sämtliche in dieser Dokumentation beschriebenen Handhabungen dürfen nur durch ausgebildetes und autorisiertes Fachpersonal durchgeführt werden.

Bei Arbeiten am und mit dem Gerät ist immer die erforderliche persönliche Schutzausrüstung zu tragen.

### <span id="page-4-2"></span>**2.2 Bestimmungsgemäße Verwendung**

Das VEGAMET 861 ist ein universelles Steuergerät zum Anschluss eines 4 … 20 mA/HART-Sensors.

Detaillierte Angaben zum Anwendungsbereich finden Sie in Kapitel "*Produktbeschreibung*".

Die Betriebssicherheit des Gerätes ist nur bei bestimmungsgemäßer Verwendung entsprechend den Angaben in der Betriebsanleitung sowie in den evtl. ergänzenden Anleitungen gegeben.

## <span id="page-4-3"></span>**2.3 Warnung vor Fehlgebrauch**

Bei nicht sachgerechter oder nicht bestimmungsgemäßer Verwendung können von diesem Produkt anwendungsspezifische Gefahren ausgehen, so z. B. ein Überlauf des Behälters durch falsche Montage oder Einstellung. Dies kann Sach-, Personen- oder Umweltschäden zur Folge haben. Weiterhin können dadurch die Schutzeigenschaften des Gerätes beeinträchtigt werden.

### <span id="page-4-4"></span>**2.4 Allgemeine Sicherheitshinweise**

Das Gerät entspricht dem Stand der Technik unter Beachtung der üblichen Vorschriften und Richtlinien. Es darf nur in technisch einwandfreiem und betriebssicherem Zustand betrieben werden. Das betreibende Unternehmen ist für den störungsfreien Betrieb des Gerätes verantwortlich. Beim Einsatz in aggressiven oder korrosiven Medien, bei denen eine Fehlfunktion des Gerätes zu einer Gefährdung führen kann, hat sich das betreibende Unternehmen durch geeignete Maßnahmen von der korrekten Funktion des Gerätes zu überzeugen.

Das betreibende Unternehmen ist ferner verpflichtet, während der gesamten Einsatzdauer die Übereinstimmung der erforderlichen Arbeitssicherheitsmaßnahmen mit dem aktuellen Stand der jeweils geltenden Regelwerke festzustellen und neue Vorschriften zu beachten.

Die Sicherheitshinweise in dieser Betriebsanleitung, die landesspezifischen Installationsstandards sowie die geltenden Sicherheitsbestimmungen und Unfallverhütungsvorschriften sind zu beachten.

Eingriffe über die in der Betriebsanleitung beschriebenen Handhabungen hinaus dürfen aus Sicherheits- und Gewährleistungsgründen nur durch von uns autorisiertes Personal vorgenommen werden. Eigenmächtige Umbauten oder Veränderungen sind ausdrücklich

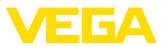

untersagt. Aus Sicherheitsgründen darf nur das von uns benannte Zubehör verwendet werden.

Um Gefährdungen zu vermeiden, sind die auf dem Gerät angebrachten Sicherheitskennzeichen und -hinweise zu beachten.

# <span id="page-5-0"></span>**2.5 Sicherheitshinweise für Ex-Bereiche**

Bei Anwendungen in explosionsgefährdeten Bereichen (Ex) dürfen nur Geräte mit entsprechender Ex-Zulassung eingesetzt werden. Beachten Sie dabei die Ex-spezifischen Sicherheitshinweise. Diese sind Bestandteil der Gerätedokumentation und liegen jedem Gerät mit Ex-Zulassung bei.

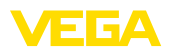

# <span id="page-6-0"></span>**3 Produktbeschreibung**

### <span id="page-6-1"></span>**3.1 Aufbau**

**Lieferumfang**

- Der Lieferumfang besteht aus:
- Steuergerät VEGAMET 861
- Montageplatte
- Schrauben/Dübel zur Montage
- Kabelverschraubungen/Blindstopfen (optional)
- Erdungsklemme für Kabelschirmung
- Informationsblatt "*Dokumente und Software*" mit:
	- Geräte-Seriennummer
	- QR-Code mit Link zum direkten Abscannen
- Informationsblatt "*PINs und Codes*" mit:
	- Bluetooth-Zugangscode
- Informationsblatt "*Access protection*" mit:
	- Bluetooth-Zugangscode
	- Notfall-Bluetooth-Zugangscode
	- Notfall-Gerätecode

Der weitere Lieferumfang besteht aus:

- Dokumentation
	- Ex-spezifischen "*Sicherheitshinweisen*" (bei Ex-Ausführungen)
	- Funktechnische Zulassungen
	- Ggf. weiteren Bescheinigungen
- **Information:** П

In dieser Anleitung werden auch optionale Gerätemerkmale beschrieben. Der jeweilige Lieferumfang ergibt sich aus der Bestellspezifikation.

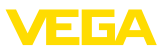

### **Komponenten**

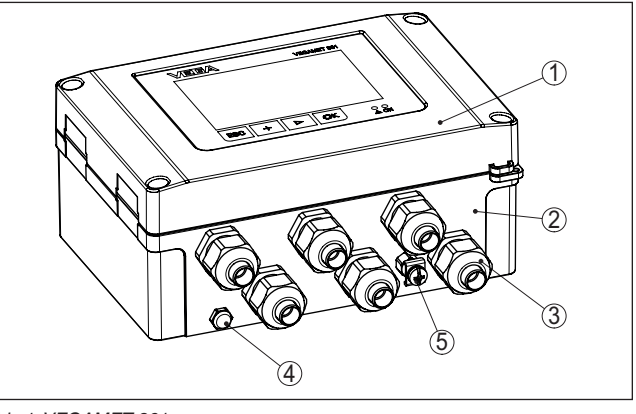

*Abb. 1: VEGAMET 861*

- *1 Anzeige- und Bedieneinheit*
- *2 Gehäuse mit Kabelverschraubungen und Anschlussraum*
- *3 Montageplatte*
- *4 Belüftung/Druckausgleich*
- *5 Erdungsklemme für Kabelschirmung*

Das Typschild enthält die wichtigsten Daten zur Identifikation und zum Einsatz des Gerätes: **Typschild**

- Gerätetyp
- Informationen über Zulassungen
- Informationen zur Konfiguration
- Technische Daten
- Seriennummer des Gerätes
- QR-Code zur Geräteidentifikation
- Zahlen-Code für Bluetooth-Zugang (optional)
- Herstellerinformationen

**Dokumente und Software** Um Auftragsdaten, Dokumente oder Software zu Ihrem Gerät zu finden, gibt es folgende Möglichkeiten:

- Gehen Sie auf ["www.vega.com"](http://www.vega.com) und geben Sie im Suchfeld die Seriennummer Ihres Gerätes ein.
- Scannen Sie den QR-Code auf dem Typschild.
- Öffnen Sie die VEGA Tools-App und geben Sie unter "*Dokumentation*" die Seriennummer ein.

#### **Information:** T.

Falls die Seriennummer oder der QR-Code auf dem Typschild nicht abgelesen werden können, befinden sich diese zusätzlich auf der Displayabdeckung im Innern des Gerätes.

### **3.2 Arbeitsweise**

**Anwendungsbereich**

Das Steuergerät VEGAMET 861 speist den angeschlossenen 4 … 20 mA- oder HART-Sensor, verarbeitet die Messwerte und zeigt 58866-DE-240219 58866-DE-240219

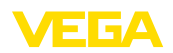

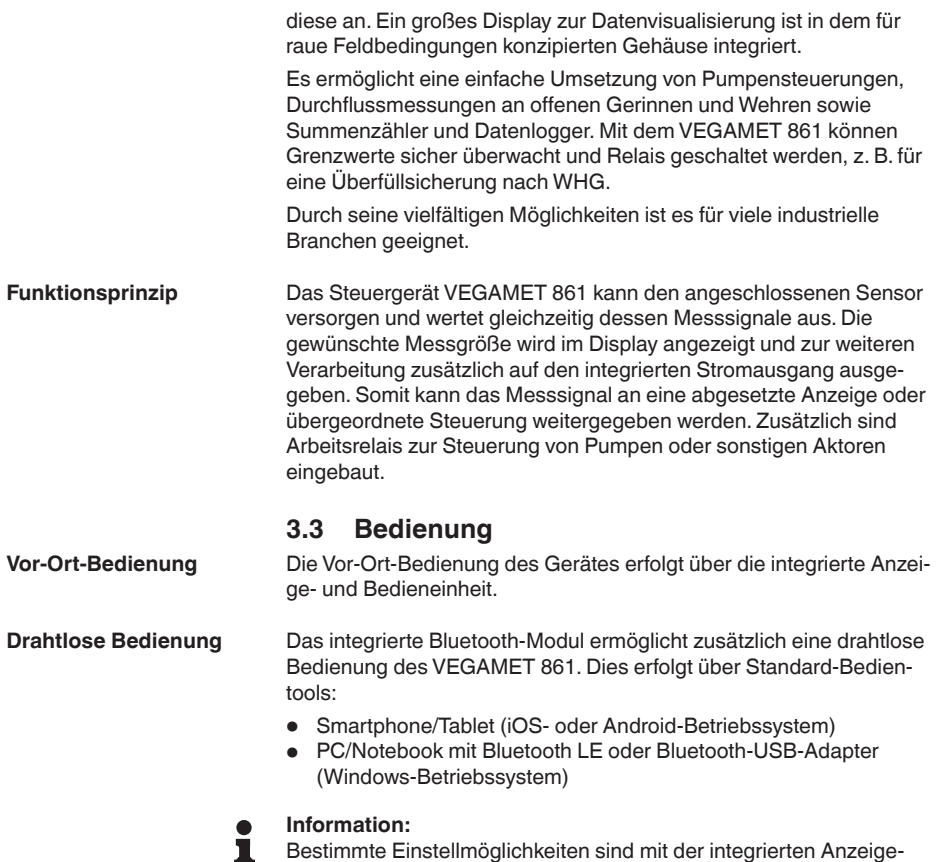

ten finden Sie im Anhang.

Bestimmte Einstellmöglichkeiten sind mit der integrierten Anzeigeund Bedieneinheit nicht oder nur eingeschränkt möglich, beispielsweise die Einstellungen für die Durchflussmessung oder Pumpensteuerung. Für diese Anwendungen wird der Einsatz von PACTware/ DTM oder der VEGA Tools-App empfohlen. Eine Übersicht der verfügbaren Anwendungen und Funktionen sowie deren Bedienmöglichkei-

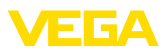

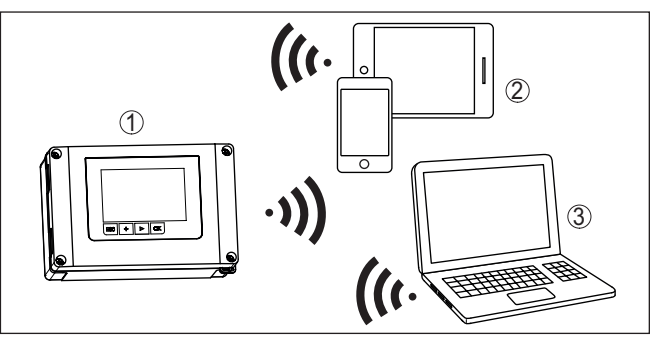

*Abb. 2: Drahtlose Verbindung zu Standard-Bedientools mit integriertem Bluetooth LE oder alternativ Bluetooth-USB-Adapter*

- *1 VEGAMET 861*
- *2 Smartphone/Tablet*
- *3 PC/Notebook*

# **3.4 Verpackung, Transport und Lagerung**

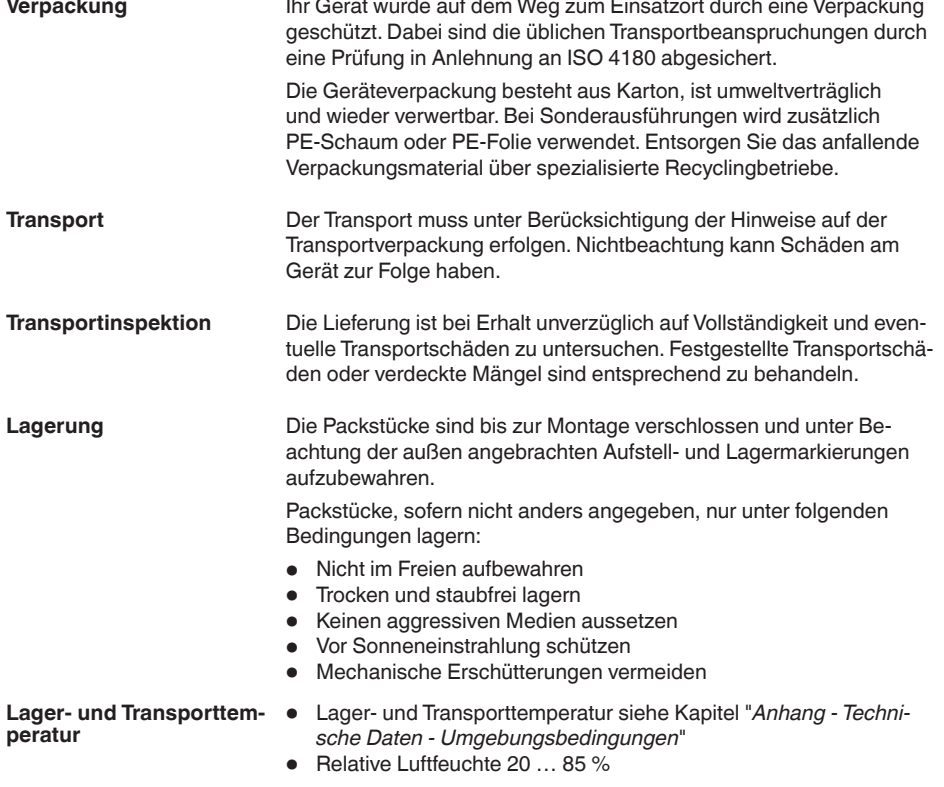

58866-DE-240219 58866-DE-240219

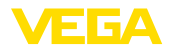

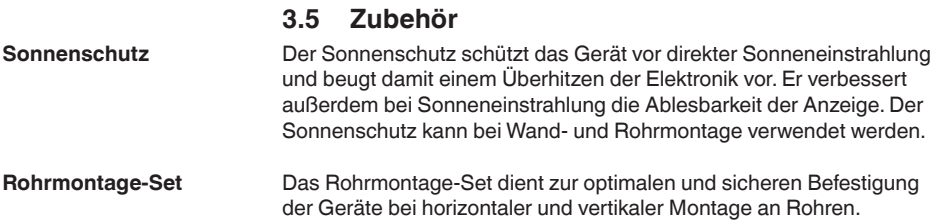

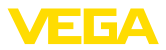

# **4 Montieren**

# **4.1 Allgemeine Hinweise**

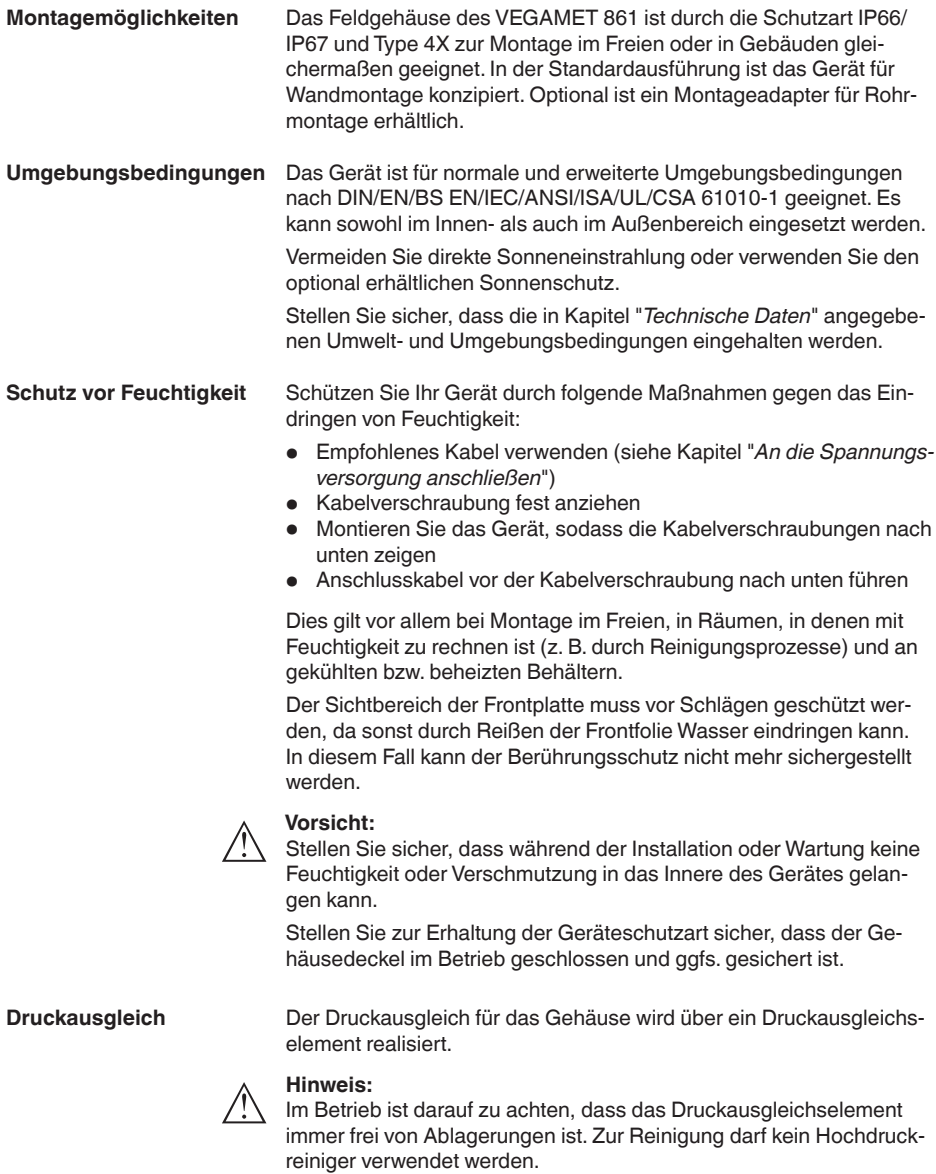

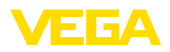

### **Wandmontage**

## **4.2 Montagehinweise**

Befestigen Sie die Montageplatte mit den im Lieferumfang befindlichen Schrauben und Dübeln gemäß nachfolgender Abbildung an der Wand. Achten Sie darauf, dass die Pfeile auf der Montageplatte nach oben zeigen.

Lösen Sie die vier Schrauben im Gehäusedeckel und klappen diesen nach links auf. Befestigen Sie das Gerät mit den beiliegenden Schrauben (M5) auf der Montageplatte.

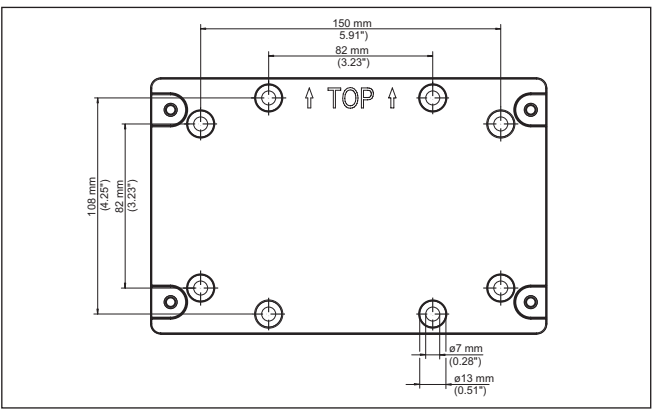

*Abb. 3: Montageplatte für Wandmontage VEGAMET 861*

**Rohrmontage**

Zur Rohrmontage ist das optional bestellbare Montagezubehör erforderlich. Dies besteht aus zwei Paar Montageklammern und vier Montageschrauben M6 x 100.

Die Montageklammern werden gemäß nachfolgender Abbildung an der Montageplatte und dem Rohr angeschraubt.

Lösen Sie die vier Schrauben im Gehäusedeckel und klappen diesen nach links auf. Befestigen Sie das Gerät mit den beiliegenden Schrauben (M5) auf der Montageplatte.

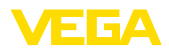

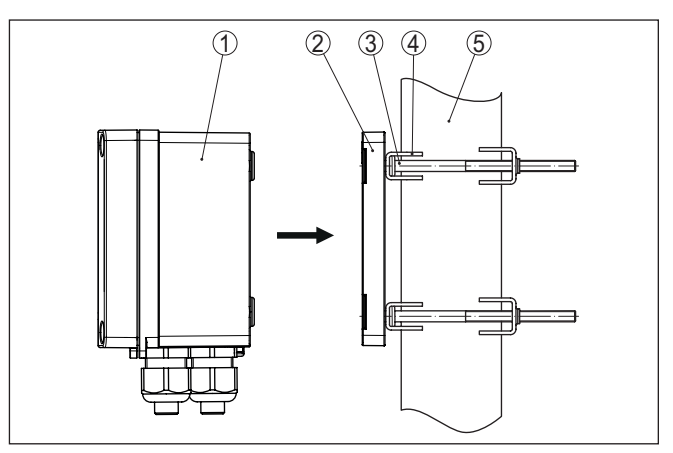

*Abb. 4: Rohrmontage*

- *1 VEGAMET 861*
- *2 Montageplatte*
- *3 4 Schrauben M6 x 100*
- *4 Montageklammern*
- *5 Rohr für Durchmesser 29 … 60 mm (1.14" bis 2.36")*

### **Montage Sonnenschutz**

Zum Schutz vor direkter Sonneneinstrahlung kann der optionale Sonnenschutz eingesetzt werden. Der Sonnenschutz wird einfach zwischen Montageplatte und Steuergerät montiert, dies ist sowohl bei Wand- als auch bei Rohrmontage möglich.

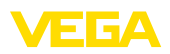

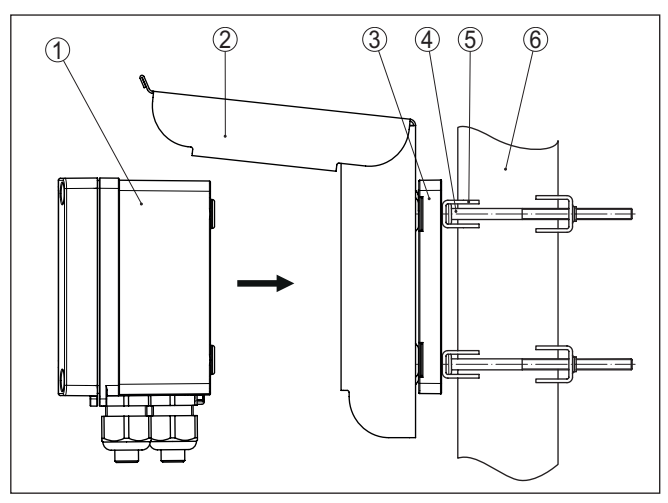

*Abb. 5: Montage Sonnenschutz bei Rohrmontage*

- *VEGAMET 861*
- *Sonnenschutz*
- *Montageplatte*
- *4 Schrauben M6 x 100*
- *Montageklammern*
- *Rohr für Durchmesser 29 … 60 mm (1.14" bis 2.36")*

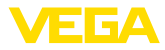

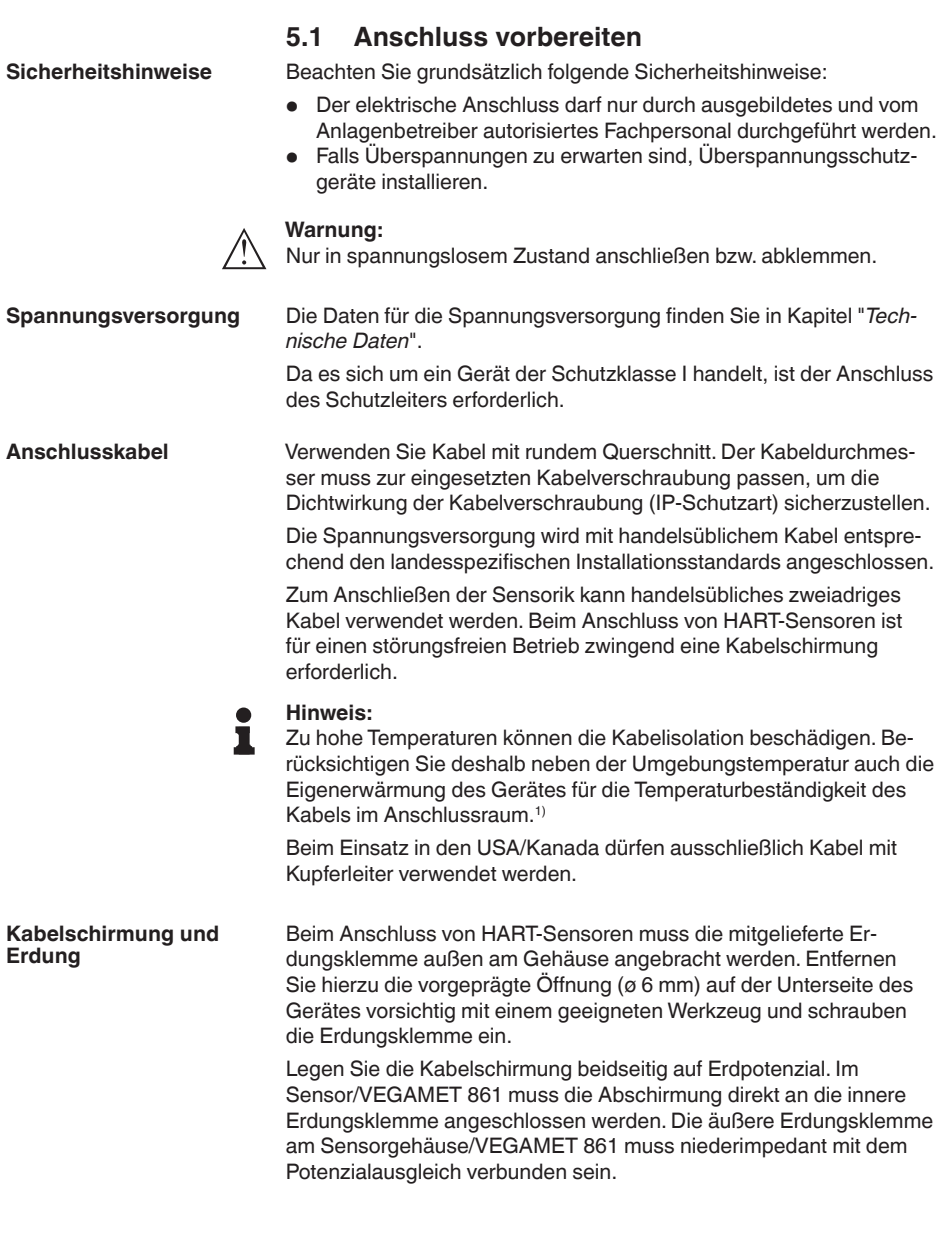

**5 An die Spannungsversorgung anschließen**

<sup>1)</sup> Bei einer Umgebungstemperatur ≥ 50 °C (122 °F) sollte das Anschlusskabel für eine mindestens 20 °C (36 °F) höhere Umgebungstemperatur ausgelegt

sein.

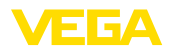

Falls Potenzialausgleichsströme zu erwarten sind, muss die Schirmverbindung auf der Seite des VEGAMET 861 über einen Keramikkondensator (z. B. 1 nF, 1500 V) hergestellt werden. Die niederfrequenten Potenzialausgleichsströme werden nun unterbunden, die Schutzwirkung für die hochfrequenten Störsignale bleibt dennoch erhalten.

**Kabelverschraubungen**

#### **Warnung:**

Im Auslieferungszustand sind alle Öffnungen mit Staubschutzkappen versehen. Diese Kappen dienen nur zum Schutz während des Transports und sind nicht zum Schutz während des Betriebes geeignet! Stattdessen müssen alle Öffnungen mit Kabelverschraubungen/ Blindstopfen verschlossen werden.

Kabelverschraubungen, NPT-Adapter oder Blindstopfen, die nicht im Lieferumfang enthalten sind, müssen den geltenden Anforderungen entsprechen, um die Umweltverträglichkeit des Gehäuses sicherzustellen. Bei Anwendungen im Außenbereich ist die Witterungsbeständigkeit des zu verwendenden Zubehörs zu berücksichtigen. Die Kabelverschraubungen, NPT-Adapter und Blindstopfen müssen ein metrisches Gewinde M20 haben, um mit den Gewindeöffnungen der Metallplatte im Gehäuse kompatibel zu sein.

# **5.2 Sensoreingang Betriebsart aktiv/passiv**

Über die Auswahl der Anschlussklemmen kann zwischen aktivem und passivem Betrieb des Sensoreingangs ausgewählt werden.

- In der aktiven Betriebsart stellt das Steuergerät die Spannungsversorgung für die angeschlossene Sensorik zur Verfügung. Die Speisung und die Messwertübertragung erfolgen dabei über die gleiche zweiadrige Leitung. Diese Betriebsart ist für den Anschluss von Messumformern ohne separate Spannungsversorgung vorgesehen (Sensoren in Zweileiterausführung).
- In der passiven Betriebsart erfolgt keine Speisung der Sensorik, hierbei wird ausschließlich der Messwert übertragen. Dieser Eingang ist für den Anschluss von Messumformern mit eigener, separater Spannungsversorgung vorgesehen (Sensoren in Vierleiterausführung). Außerdem kann das VEGAMET 861 wie ein gewöhnliches Strommessgerät in einen vorhandenen Stromkreis eingeschleift werden.

### **Hinweis:**

Bei einem VEGAMET 861 in Ex-Ausführung ist der passive Eingang nicht vorhanden.

### **Hinweis:**

In der Betriebsart "*Sensoreingang passiv*" ist keine digitale HART-Übertragung möglich

# **5.4 Digitaleingang Betriebsart aktiv/passiv**

Über die Auswahl der Anschlussklemmen kann zwischen aktivem und passivem Betrieb des Digitaleingangs ausgewählt werden.

• Am aktiven Eingang stellt das Steuergerät eine Spannungsversorgung zur Verfügung. Diese Betriebsart ist für den Anschluss

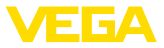

von potenzialfreien Schaltkontakten vorgesehen. Eine externe Spannung darf nicht zugeführt werden.

• Am passiven Eingang muss über den Schaltkontakt eine Spannung zugeführt werden. Dieser Eingang ist für den Anschluss von Schaltkontakten mit eigener, separater Spannungsversorgung vorgesehen. Die hierfür zulässigen Spannungsangaben finden Sie in den technischen Daten.

Der Digitaleingang kann bei der Anwendung "*Pumpensteuerung*" zur Überwachung der Pumpen oder zum Rücksetzen der Summenzähler verwendet werden.

### **5.5 Anschließen**

### **Anschlusstechnik**

**Anschließen**

Der Anschluss der Spannungsversorgung und der Ein- bzw. Ausgänge erfolgt über Federkraftklemmen.

### **Information:**

Feste Adern sowie flexible Adern mit Aderendhülsen werden direkt in die Klemmenöffnungen gesteckt. Bei flexiblen Adern ohne Endhülse muss ein kleiner Schraubendreher in die rechteckige Öffnung gedrückt werden, damit die Klemmenöffnung freigegeben wird. Durch Herausziehen des Schraubendrehers werden die Klemmen wieder geschlossen.

Weitere Informationen zum max. Aderquerschnitt finden Sie in den technischen Daten.

Schließen Sie das Gerät an, wie im folgenden Anschlussplan beschrieben.

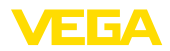

### **5.6 Anschlussplan**

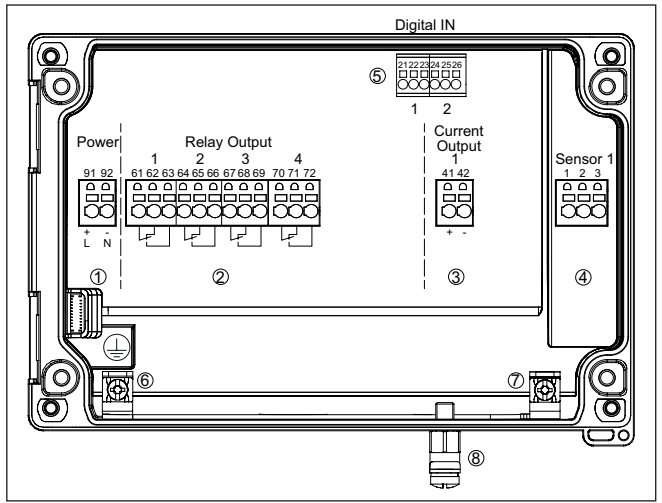

*Abb. 6: Anschlussplan VEGAMET 861*

- *Spannungsversorgung des Steuergerätes*
- *Relaisausgänge 1 … 4*
- *Stromausgang*
- *Sensoreingang (aktiv/passiv)*
- *Digitale Eingänge 1/2*
- *Erdungsklemme für Schutzleiter*
- *Erdungsklemme für Kabelschirmung Sensorleitung*
- *Erdungsklemme für Potenzialausgleich*

#### **Detail Sensoranschluss 1**

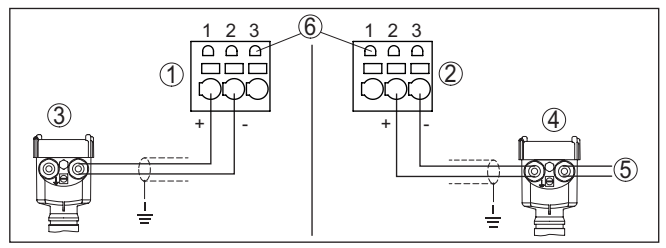

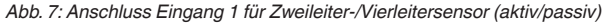

- *Aktiver Eingang mit Sensorversorgung für Zweileitersensoren*
- *Passiver Eingang ohne Sensorversorgung für Vierleitersensoren2)*
- *Zweileitersensor*
- *Vierleitersensor*
- *Spannungsversorgung für Vierleitersensoren*
- *HART-Kommunikationsbuchsen zum Anschluss eines VEGACONNECT*

2) Passiver Eingang bei Ex-Ausführung nicht verfügbar

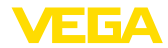

### **Detail Digitaleingänge VEGAMET 861**

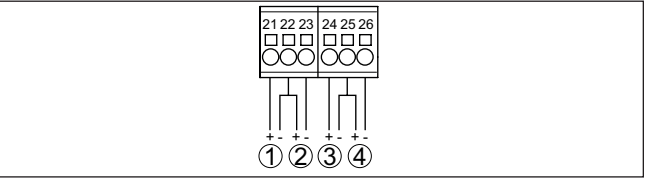

*Abb. 8: Anschluss der Digitaleingänge*

- *1 Digitaler Eingang 1 (aktiv)*
- *2 Digitaler Eingang 1 (passiv)*
- *3 Digitaler Eingang 2 (aktiv)*
- *4 Digitaler Eingang 2 (passiv)*

### **Anschlussbelegung Digitaleingänge**

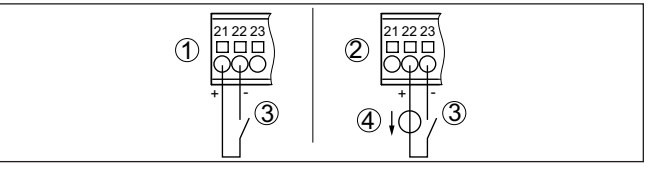

*Abb. 9: Anschlussbelegung der Digitaleingänge (aktiv/passiv)*

- *1 Aktiver Eingang für potenzialfreien Schaltkontakt*
- *2 Passiver Eingang für Schaltkontakt und externer Spannungsversorgung*
- *3 Schaltkontakt*
- *4 Externe Spannungsquelle*

# **5.7 Einschaltphase**

Nach dem Einschalten führt das Gerät zunächst einen kurzen Selbsttest durch.

- Interne Prüfung der Elektronik
- Ausgangssignale werden auf Störung gesetzt, Hintergrundbeleuchtung des Displays leuchtet rot

Danach werden die aktuellen Messwerte angezeigt und auf die Ausgänge gegeben. Die Hintergrundbeleuchtung des Displays wechselt auf weiß.

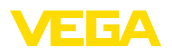

# **6 Zugriffsschutz**

## **6.1 Bluetooth-Funkschnittstelle**

Geräte mit Bluetooth-Funkschnittstelle sind gegen einen unerwünschten Zugriff von außen geschützt. Dadurch ist der Empfang von Mess- und Statuswerten sowie das Ändern von Geräteeinstellungen über diese Schnittstelle nur autorisierten Personen möglich.

#### **Information:** Ť

Soll grundsätzlich keine Bluetooth-Verbindung zum Gerät möglich sein, kann die Bluetooth-Kommunikation deaktiviert werden. Ein Zugriff via App oder DTM ist somit nicht mehr möglich. Die Bluetooth-Funktion kann im Menüpunkt "*Erweiterte Funktionen*" unter "*Zugriffsschutz - Bluetooth-Kommunikation*" deaktiviert/aktiviert werden.

Zum Aufbau der Bluetooth-Kommunikation über das Bedientool (Smartphone/Tablet/Notebook) ist ein Bluetooth-Zugangscode erforderlich. Dieser muss einmalig beim ersten Aufbau der Bluetooth-Kommunikation in das Bedientool eingegeben werden. Danach ist er im Bedientool gespeichert und muss nicht mehr erneut eingegeben werden. **Bluetooth-Zugangscode**

> Der Bluetooth-Zugangscode ist für jedes Gerät individuell. Er ist auf dem Gerätegehäuse aufgedruckt und wird zusätzlich im Informationsblatt "*PINs und Codes*" mit dem Gerät geliefert. Zusätzlich kann der Bluetooth-Zugangscode über die Anzeige- und Bedieneinheit ausgelesen werden.

Der Bluetooth-Zugangscode kann durch den Anwender nach dem ersten Verbindungsaufbau geändert werden. Nach einer Fehleingabe des Bluetooth-Zugangscodes ist die Neueingabe erst nach Ablauf einer Wartezeit möglich. Die Wartezeit steigt mit jeder weiteren Fehleingabe.

Der Notfall-Bluetooth-Zugangscode ermöglicht den Aufbau einer Bluetooth-Kommunikation für den Fall, dass der Bluetooth-Zugangscode nicht mehr bekannt ist. Er ist nicht veränderbar. Der Notfall-Bluetooth-Zugangscode befindet sich auf dem Informationsblatt "*Access protection*". Sollte dieses Dokument verloren gehen, kann der Notfall-Bluetooth-Zugangscode bei ihrem persönlichen Ansprechpartner nach Legitimation abgerufen werden. Die Speicherung sowie die Übertragung der Bluetooth-Zugangscodes erfolgt immer verschlüsselt (SHA 256-Algorithmus). **Notfall-Bluetooth-Zugangscode**

# <span id="page-20-0"></span>**6.2 Schutz der Parametrierung**

Die Einstellungen (Parameter) des Gerätes können gegen unerwünschte Veränderungen geschützt werden. Im Auslieferungszustand ist der Parameterschutz deaktiviert, es können alle Einstellungen vorgenommen werden.

**Gerätecode**

Zum Schutz der Parametrierung kann das Gerät vom Anwender mit Hilfe eines frei wählbaren Gerätecodes gesperrt werden. Die Einstellungen (Parameter) können danach nur noch ausgelesen, aber nicht

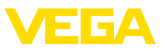

mehr geändert werden. Der Gerätecode wird ebenfalls im Bedientool gespeichert. Er muss jedoch im Unterschied zum Bluetooth-Zugangscode für jedes Entsperren neu eingegeben werden. Bei Benutzung der Bedien-App bzw. des DTM wird dann der gespeicherte Gerätecode dem Anwender zum Entsperren vorgeschlagen.

Der Notfall-Gerätecode ermöglicht das Entsperren des Gerätes für den Fall, dass der Gerätecode nicht mehr bekannt ist. Er ist nicht veränderbar. Der Notfall-Gerätecode befindet sich auf dem mitgelieferten Informationsblatt "*Access protection*". Sollte dieses Dokument verloren gehen, kann der Notfall-Gerätecode bei ihrem persönlichen Ansprechpartner nach Legitimation abgerufen werden. Die Speicherung sowie die Übertragung der Gerätecodes erfolgt immer verschlüsselt (SHA 256-Algorithmus). **Notfall-Gerätecode**

# <span id="page-21-0"></span>**6.3 Speicherung der Codes in myVEGA**

Besitzt der Anwender ein "*myVEGA*"-Konto, so werden sowohl der Bluetooth-Zugangscode als auch der Gerätecode zusätzlich in seinem Konto unter "*PINs und Codes*" gespeichert. Der Einsatz weiterer Bedientools wird dadurch sehr vereinfacht, da alle Bluetooth-Zugangs- und Gerätecodes bei Verbindung mit dem "*myVEGA*"-Konto automatisch synchronisiert werden.

# <span id="page-22-0"></span>**7 Mit der integrierten Anzeige- und Bedieneinheit in Betrieb nehmen**

### <span id="page-22-1"></span>**7.1 Bediensystem**

Die integrierte Anzeige- und Bedieneinheit dient zur Messwertanzeige, Bedienung und Diagnose des VEGAMET 861. Anzeige und Bedienung erfolgen über vier Tasten und eine grafikfähige Anzeige mit Hintergrundbeleuchtung.

Bestimmte Einstellmöglichkeiten sind mit der integrierten Anzeigeund Bedieneinheit nicht oder nur eingeschränkt möglich, beispielsweise die Einstellungen für die Durchflussmessung oder Pumpensteuerung. Für diese Anwendungen wird der Einsatz von PACTware/ DTM oder der VEGA Tools-App empfohlen. Eine tabellarische Übersicht der entsprechenden Anwendungen und Funktionen finden Sie im Anhang.

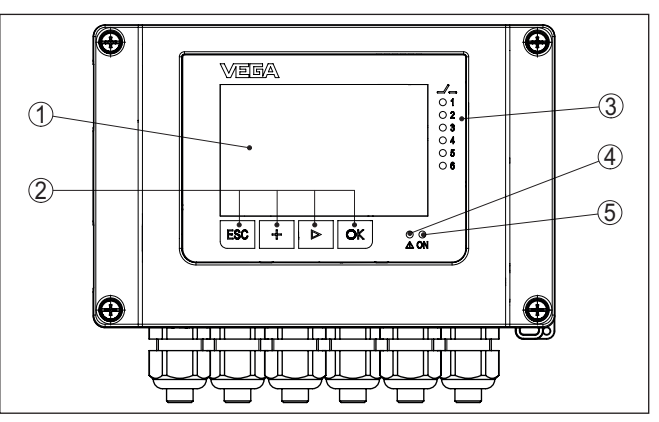

*Abb. 10: Anzeige- und Bedienelemente*

- *1 LC-Display*
- *2 Bedientasten*
- *3 Statusanzeige Relais*
- *4 Statusanzeige Ausfallsignal*
- *5 Statusanzeige Betriebsbereitschaft*

#### **HART-Kommunikationsbuchsen**

**Anzeige- und Bedienele-**

Über die in den Anschlussklemmen integrierten HART-Kommunikationsbuchsen kann eine Parametrierung der angeschlossenen HART-Sensoren ohne Unterbrechung des Messkreises vorgenommen werden. Der für diesen Zweck benötigte Widerstand (230 Ω) ist bereits im VEGAMET 861 integriert. Die Buchsen haben einen Innendurchmesser von 2 mm zum direkten Anschluss eines VEGACONNECT oder sonstigen HART-Modems. Die Bedienung des angeschlossenen Sensors erfolgt über die VEGA Tools-App oder via PACTware und entsprechendem DTM.

**Funktion**

**mente**

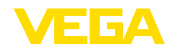

### **Tastenfunktionen**

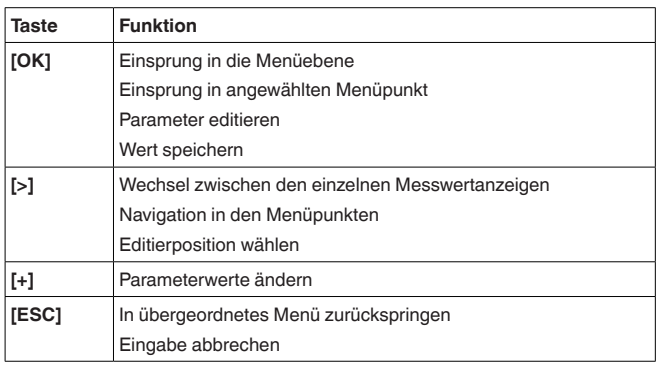

#### **Zeitfunktionen**

**Messwertanzeige**

Bei einmaligem Betätigen der **[+]**- und **[->]**-Tasten ändert sich der editierte Wert bzw. der Cursor um eine Stelle. Bei Betätigen länger als 1 s erfolgt die Änderung fortlaufend.

Ca. 60 Minuten nach der letzten Tastenbetätigung wird ein automatischer Rücksprung in die Messwertanzeige ausgelöst. Dabei gehen die noch nicht mit **[OK]** bestätigten Werte verloren.

### <span id="page-23-0"></span>**7.2 Messwert- und Menüpunktanzeige**

Die Messwertanzeige stellt den digitalen Anzeigewert, den Messstellennamen (Messstellen-TAG) und die Einheit dar. Zusätzlich kann ein analoger Bargraph eingeblendet werden. Es sind bis zu drei Messwertanzeigen mit jeweils max. drei unterschiedlichen Messwerten konfigurierbar. Bei aktivierter Pumpensteuerung ist eine zusätzliche Statusleiste mit Anzeige der zugewiesenen Pumpen verfügbar.

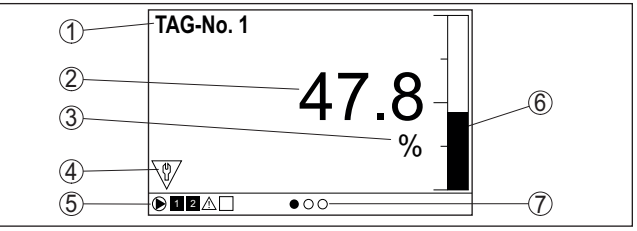

Die Messwerte werden gemäß folgender Darstellung angezeigt:

*Abb. 11: Beispiel Messwertanzeige (Messwert mit Bargraph)*

- *1 Messstellenname*
- *2 Messwert*
- *3 Einheit*
- *4 Statusmeldung nach NAMUR NE 107*
- *5 Statusleiste bei Pumpensteuerung*
- *6 Bargraph Messwert*
- *7 Aktive Messwertanzeige*

#### **Statusanzeige/Hintergrundbeleuchtung**

Die Anzeige ist zur besseren Ablesbarkeit mit einer Hintergrundbeleuchtung ausgestattet. Sie dient gleichzeitig als Statusanzeige, die

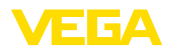

auch aus großer Entfernung sichtbar ist. Die Farbe der Hintergrundbeleuchtung ändert sich im Auslieferungszustand gemäß NAMUR NE 107:

- **Weiß:** Fehlerfreier Betrieb
- **Rot:** Ausfall, Fehler, Störung
- **Orange:** Funktionskontrolle
- **Blau:** Wartungsbedarf
- **Gelb:** Außerhalb der Spezifikation

Alternativ kann die Statusanzeige auch individuell den Schaltzustand der Relais oder Messwertbereiche mit frei definierbaren Farben anzeigen. Es können bis zu fünf Messwertbereiche z. B. abhängig vom Füllstand in unterschiedlichen Farben angezeigt werden. Als zusätzliche Signalisierungsoption kann die Hintergrundbeleuchtung auch blinkend in jeder beliebigen Farbe konfiguriert werden.

### **Information:**

Die Konfiguration dieser individuellen Farbsignalisierung erfolgt mit PACTware/DTM oder der VEGA Tools-App.

### **Menüpunktanzeige**

Die Menüpunkte werden entsprechend der folgenden Darstellung angezeigt:

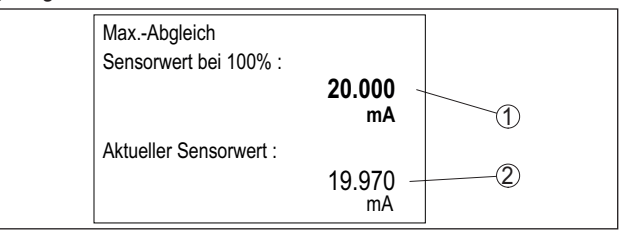

*Abb. 12: Menüpunktanzeige (Beispiel)*

- *1 Sensormesswert bei 100 %*
- *2 Aktueller Sensormesswert*

### <span id="page-24-0"></span>**7.3 Menüübersicht**

### **Messstelle**

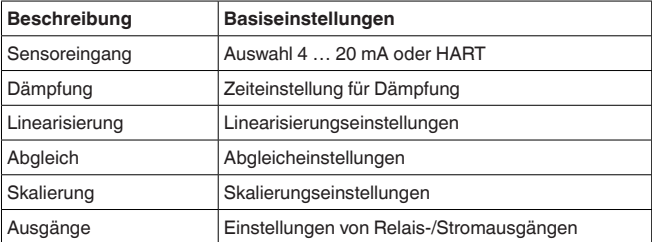

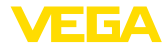

### **Anzeige**

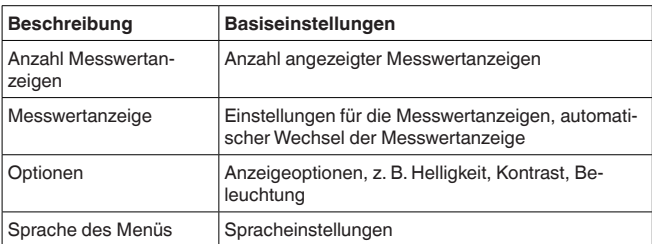

### **Erweiterte Funktionen**

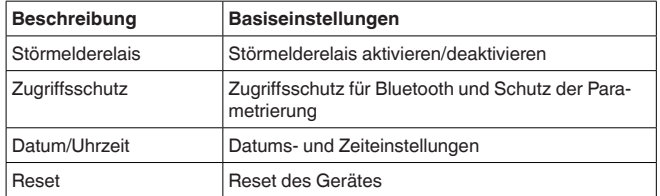

#### **Diagnose**

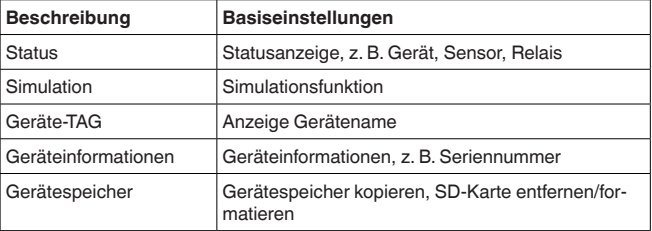

### <span id="page-25-0"></span>**7.4 Inbetriebnahmeschritte**

Durch die Parametrierung wird das Gerät an die individuellen Einsatzbedingungen angepasst. Ein Messstellenabgleich steht hierbei an erster Stelle und sollte immer durchgeführt werden. Eine Skalierung des Messwertes auf die gewünschte Größe und Einheit, evtl. unter Berücksichtigung einer Linearisierungskurve ist in vielen Fällen sinnvoll. Die Anpassung der Relaisschaltpunkte oder die Einstellung einer Dämpfung zur Messwertberuhigung sind weitere gängige Einstellmöglichkeiten. **Parametrierung**

#### **Information:** П

Beim Einsatz von PACTware und entsprechendem DTM oder der VEGA Tools-App können zusätzliche Einstellungen vorgenommen werden, welche mit der integrierten Anzeige- und Bedieneinheit nicht oder nur eingeschränkt möglich sind. Die Kommunikation erfolgt hierbei über die eingebaute Bluetooth-Schnittstelle.

#### **Anwendungen**

Ab Werk ist das Gerät für universelle Anwendungen konfiguriert. Folgende Anwendungen können über die VEGA Tools-App oder den DTM umgestellt und konfiguriert werden:

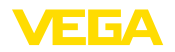

- Universell
- Füllstand Lagertank
- Brunnen
- Pumpstation
- Abwasserhebewerk
- Durchflussmessung Gerinne/Wehr

### **Information:**

Eine Übersicht der verfügbaren Anwendungen und Funktionen finden Sie im Anhang

**Hauptmenü**

Das Hauptmenü ist in vier Bereiche mit folgender Funktionalität aufgeteilt:

- **Messstelle:** Beinhaltet Einstellungen zum Abgleich, zur Linearisierung, Skalierung, zu den Relaisausgängen, …
- **Anzeige:** Beinhaltet Einstellungen zur Messwertdarstellung
- **Erweiterte Funktionen:** Beinhaltet Einstellungen zum Störmelderelais, Zugriffsschutz, Reset, …
- **Diagnose** Beinhaltet Informationen zum Gerätetyp/-status, …

### **7.4.1 Messstelle**

Das VEGAMET 861 kann die Messwerte von 4 … 20 mA/HART-Sensoren sowohl analog, als auch über das digitale HART-Protokoll verarbeiten. **Sensoreingang**

### **Analoge 4 … 20 mA-Übertragung**

In der Standardeinstellung des VEGAMET 861 erfolgt die Messwertübertragung via analogem 4 … 20 mA-Signal. Ein Abgleich im Sensor wirkt sich direkt auf die Eingangsgröße des VEGAMET 861 aus. Führen Sie nur an einem Gerät den Abgleich durch, entweder am VEGAMET 861 oder am Sensor. Der Abgleich im VEGAMET 861 erfolgt bei der analogen Übertragung immer in mA.

### **Digitale HART-Übertragung**

Bei der Übertragung via HART muss dem VEGAMET 861 mitgeteilt werden, welcher Sensorwert für die Weiterverarbeitung verwendet werden soll. Je nach Sensortyp kann dies Distanz, Druck oder Temperatur sein. Bei allen HART-Sensoren wird immer der unveränderte Eingangswert des Sensors zum VEGAMET 861 übertragen. Der Abgleich muss deshalb immer am VEGAMET 861 durchgeführt werden, niemals am Sensor. Hierbei stehen unterschiedliche Messgößen und Maßeinheiten zur Verfügung. Es kann jedoch immer nur ein HART-Wert je Messstelle ausgewählt und angezeigt werden.

Beim Anschluss von HART-Sensoren stehen unter anderem folgende Auswahlmöglichkeiten zur Verfügung:

- PV (Primary Value)
- SV (Secondary Value)
- TV (Tertiary Value)
- QV (Quarterly Value)

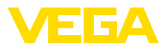

Voraussetzung hierfür ist die Unterstützung der HART-Kommandos 0, 1, 3 und 15. Diese Info und welche Messwerte hierbei übertragen werden, muss aus der Betriebsanleitung des jeweiligen Sensorherstellers entnommen werden.

Führen Sie nach der Auswahl des Eingangstyps "*HART*" zuerst eine Sensorsuche aus. Alle angeschlossenen HART-Sensoren werden danach aufgelistet und Sie können den gewünschen Sensor auswählen. Anschließend können Sie noch den passenden *Sensorwert* definieren. Im Menüpunkt "*Sensorinfo*" stehen Infos wie z. B. Sensortyp, Messbereich, Seriennummer, HART-Adresse, Messbereich, Sensor-TAG, … zur Verfügung.

### **Hinweis:**

In der Betriebsart "*Sensoreingang passiv*" ist keine digitale HART-Übertragung möglich

Um Schwankungen in der Messwertanzeige z. B. durch unruhige Mediumoberflächen zu unterdrücken, kann eine Dämpfung eingestellt werden. Diese Zeit darf zwischen 0 und 999 Sekunden liegen. Beachten Sie, dass damit aber auch die Reaktionszeit der Messung größer wird und auf schnelle Messwertveränderungen nur noch verzögert reagiert wird. In der Regel genügt eine Zeit von wenigen Sekunden, um die Messwertanzeige weit gehend zu beruhigen. **Dämpfung**

Eine Linearisierung ist bei allen Behältern erforderlich, bei denen das Behältervolumen nicht linear mit der Füllstandhöhe ansteigt, z. B. bei einem liegenden Rundtank oder Kugeltank. Für diese Behälter sind entsprechende Linearisierungskurven hinterlegt. Sie geben das Verhältnis zwischen prozentualer Füllstandhöhe und dem Behältervolumen an. Durch Aktivierung der passenden Kurve wird das prozentuale Behältervolumen korrekt angezeigt. Falls das Volumen nicht in Prozent, sondern beispielsweise in Liter oder Kilogramm angezeigt werden soll, kann zusätzlich eine Skalierung eingestellt werden. **Linearisierung**

> Beim Einrichten einer Durchflussmessung muss eine zu den baulichen Gegebenheiten passende Linearisierungskurve ausgewählt werden. Hier stehen entsprechende Kurven wie Venturi, Dreiecküberfall, … zur Verfügung. Zusätzlich können individuelle frei programmierbare Linearisierungskurven via DTM hinterlegt werden.

**Abgleich**

Über den Abgleich wird der Eingangswert des angeschlossenen Sensors in einen Prozentwert umgerechnet. Dieser Umrechnungsschritt ermöglicht jeden beliebigen Eingangswertebereich auf einen relativen Bereich (0 % bis 100 %) abzubilden.

Die Prozentwerte können zur Darstellung am Display, zur direkten Nutzung in einem Ausgang oder zur weiteren Umrechnung über eine Linearisierung oder Skalierung verwendet werden.

Die Abgleicheinheit ist bei Verwendung der Anzeige- und Bedieneinheit immer "*mA*". Beim Einsatz von PACTware/DTM oder der VEGA Tools-App sind weitere Einheiten auswählbar. Falls diese aktiviert wurden, werden sie ebenfalls im Display angezeigt.

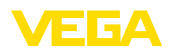

### **Min.-Abgleich (leerer Behälter)**

Wenn Sie den aktuell gemessenen Füllstand als 0 %-Wert verwenden wollen, wählen Sie den Menüpunkt "*Übernehmen*" (Live-Abgleich bzw. Abgleich mit Medium). Soll der Abgleich unabhängig vom gemessenen Füllstand erfolgen, wählen Sie die Option "*Editieren*". Geben Sie nun den passenden Strom in mA für den leeren Behälter (0 %) ein (Trockenabgleich bzw. Abgleich ohne Medium).

### **Max.-Abgleich (voller Behälter)**

Wenn Sie den aktuell gemessenen Füllstand als 100 %-Wert verwenden wollen, wählen Sie den Menüpunkt "*Übernehmen*" (Live-Abgleich bzw. Abgleich mit Medium). Soll der Abgleich unabhängig vom gemessenen Füllstand erfolgen, wählen Sie die Option "*Editieren*". Geben Sie nun den passenden Strom in mA für den vollen Behälter (100 %) ein (Trockenabgleich bzw. Abgleich ohne Medium).

Unter Skalierung versteht man die Umrechnung des Messwertes in eine bestimmte Messgröße und Maßeinheit. Das Quellsignal, das als Grundlage für die Skalierung dient, ist der linearisierte Prozentwert. Die Anzeige kann dann beispielsweise anstatt den Prozentwert, das Volumen in Liter anzeigen. Hierbei sind Anzeigewerte von max. -9999999 bis +9999999 möglich. **Skalierung**

Es stehen insgesamt vier Relais zur Verfügung. Das Relais 1 ist bereits der Messstelle zugeordnet, die Relais 2/3 sind frei verfügbar und noch keiner Funktion zugeordnet. Um die Relais 2/3 verwenden zu können, müssen diese zuerst aktiviert werden. Das Relais 4 ist werkseitig als Störmelderelais konfiguriert, kann alternativ aber auch als zusätzliches Arbeitsrelais konfiguriert werden. **Ausgänge - Relaisausgänge**

> Um einen Relaisausgang zu nutzen, muss zunächst die gewünschte Betriebsart ("*Überfüllsicherung/Trockenlaufschutz*") ausgewählt werden.

- **Überfüllsicherung**: Relais wird beim Überschreiten des max. Füllstandes ausgeschaltet (sicherer stromloser Zustand), beim Unterschreiten des min. Füllstandes wieder eingeschaltet (Einschaltpunkt < Ausschaltpunkt)
- **Trockenlaufschutz**: Relais wird bei Unterschreiten des min. Füllstandes ausgeschaltet (sicherer stromloser Zustand), beim Überschreiten des max. Füllstandes wieder eingeschaltet (Einschaltpunkt > Ausschaltpunkt)

Zusätzliche Betriebsarten wie "*Pumpensteuerung*", "*Schaltfenster*", "*Durchfluss*" und "*Tendenz*" sind ausschließlich über PACTware/DTM oder die VEGA Tools-App einstellbar.

Im Menüpunkt "*Bezugsgröße*" wird definiert, welcher Messwert als Eingangssignal für das Relais dient (Prozent/Lin.-Prozent/skaliert).

Unter "*Schaltpunkt*" geben Sie die Werte für das Ein- und Ausschalten des Relais ein.

Im Menüpunkt "*Verhalten bei Störung*" wird definiert, wie sich das Relais verhält, wenn die zugeordnete Messstelle gestört ist. Hierbei kann ausgewählt werden, ob bei Störung der Schaltzustand des Relais unverändert bleibt oder das Relais ausgeschaltet wird.

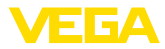

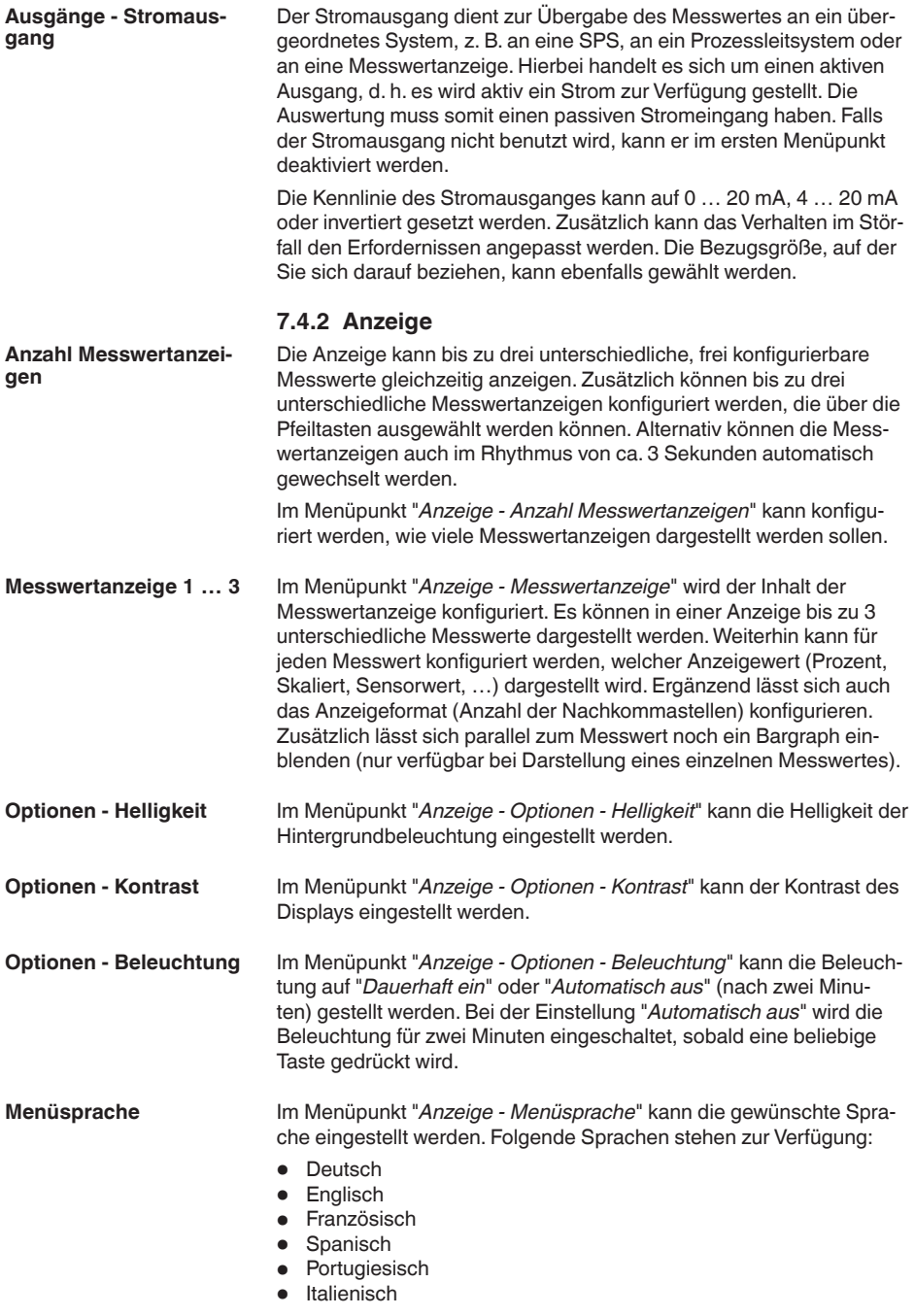

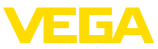

• Niederländisch • Russisch<br>• Chinesisch • Chinesisch • Japanisch<br>• Türkioch • Türkisch **7.4.3 Erweiterte Funktionen Störmelderelais** Das Relais 4 kann wahlweise als zusätzliches Arbeitsrelais oder als Störmelderelais konfiguriert werden. In diesem Menüpunkt kann das Störmelderelais aktiviert oder deaktiviert werden. Soll das Relais 4 als Arbeitsrelais konfiguriert werden, muss nach der Deaktivierung als Störmelderelais noch die Aktivierung als Arbeitsrelais erfolgen. Dies erfolgt im Menüpunkt "*Messstelle - Relais 4*" **Zugriffsschutz - Blue-**Die Bluetooth-Kommunikation kann in diesem Menüpunkt aktiviert/ **tooth-Kommunikation** deaktiviert werden. Bei deaktivierter Bluetooth-Kommunikation ist eine Verbindung via App oder DTM nicht mehr möglich. Weitere Details finden Sie in Kapitel "*Zugriffsschutz*". **Zugriffsschutz - Blue-**Zum Schutz vor unbefugtem Zugriff ist die Bluetooth-Kommunikation **tooth-Zugangscode** verschlüsselt. Der zur Kommunikation erforderliche Bluetooth-Zugangscode wird hier angezeigt und kann beliebig geändert werden. **Hinweis:** Ť Den individuellen, werkseitigen Bluetooth-Zugangscode des Gerätes finden Sie auf dem Gerätegehäuse sowie auf dem mitgelieferten Informationsblatt "*PINs und Codes*". Wenn dieser anwenderseitig geändert wurde und nicht mehr bekannt ist, kann ein Zugang nur noch über den Notfall-Bluetooth-Zugangscode erfolgen. Sie finden den Notfall-Bluetooth-Zugangscode auf dem mitgelieferten Informationsblatt "*Access protection*" Weitere Details finden Sie in Kapitel "*Zugriffsschutz*". **Zugriffsschutz - Schutz** Die Geräteparameter können durch Eingabe eines Gerätecodes **der Parametrierung**vor unerwünschten oder unbeabsichtigten Änderungen geschützt werden. Bei aktiviertem Schutz der Parametrierung können die einzelnen Menüpunkte zwar angewählt und angezeigt, die Parameter jedoch nicht mehr geändert werden. Die Freigabe der Gerätebedienung ist zusätzlich in jedem beliebigen Menüpunkt durch Eingabe des Gerätecodes möglich. **Hinweis:** ĺ Der werkseitige Gerätecode ist "*000000*". Wenn dieser anwender-

seitig geändert wurde und nicht mehr bekannt ist, kann ein Zugang nur noch über den Notfall-Gerätecode erfolgen. Sie finden den Notfall-Gerätecode auf dem mitgelieferten Informationsblatt "*Access protection*"

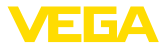

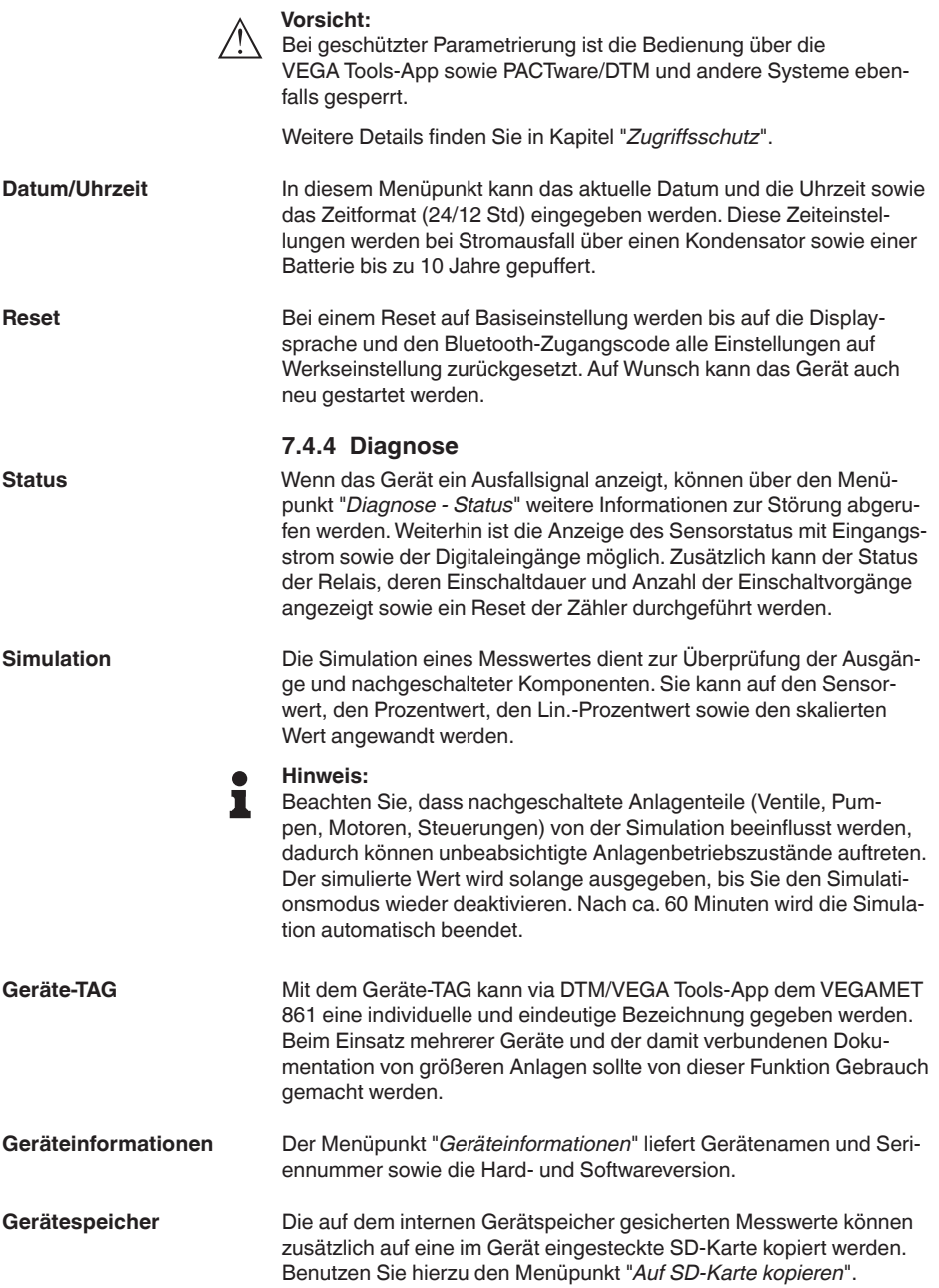

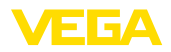

Über den Menüpunkt "*SD-Karte formatieren*" kann eine FAT32- Formatierung der eingelegten SD-Karte durchgeführt werden. Die werkseitig eingelegte SD-Karte ist bereits formatiert.

Benutzen Sie vor dem Entnehmen einer eingelegten SD-Karte die Funktion "*SD-Karte sicher entfernen*", um die Karte sicher und ohne Datenverlust aus dem Gerät entnehmen zu können.

Weitere Informationen zum Speichern von Messwerten finden Sie in Kapitel "*Messwertspeicher/Datenlogger*".

<span id="page-33-1"></span><span id="page-33-0"></span>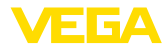

<span id="page-33-2"></span>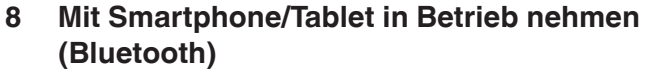

### **8.1 Vorbereitungen** Stellen Sie sicher, dass Ihr Smartphone/Tablet die folgenden Systemvoraussetzungen erfüllt: • Betriebssystem: iOS 13 oder neuer • Betriebssystem: Android 5.1 oder neuer • Bluetooth 4.0 LE oder neuer Laden Sie die VEGA Tools-App aus dem "*Apple App Store*", dem "*Google Play Store*" bzw. dem "*Baidu Store*" auf Ihr Smartphone oder Tablet. **8.2 Verbindung herstellen** Starten Sie die VEGA Tools-App und wählen Sie die Funktion "*Inbetriebnahme*". Das Smartphone/Tablet sucht automatisch Bluetoothfähige Geräte in der Umgebung. Die gefundenen Geräte werden aufgelistet und die Suche wird automatisch kontinuierlich fortgesetzt. Wählen Sie in der Geräteliste das gewünschte Gerät aus. Sobald die Bluetooth-Verbindung zu einem Gerät hergestellt ist, blinkt die LED-Anzeige des betreffenden Gerätes 4 mal blau auf. Die Meldung "*Verbindungsaufbau läuft*" wird angezeigt. Beim ersten Verbindungsaufbau müssen sich Bedientool und Steuergerät gegenseitig authentifizieren. Nach der ersten korrekten Authentifizierung erfolgt jede weitere Verbindung ohne erneute Authentifizierungsabfrage. Geben Sie zur Authentifizierung im nächsten Menüfenster den 6-stelligen Bluetooth-Zugangscode ein. Sie finden den Code außen auf dem Gerätegehäuse sowie auf dem Informationsblatt "*PINs und Codes*" in der Geräteverpackung. **Systemvoraussetzungen Verbindung aufbauen Authentifizieren Bluetooth-Zugangscode eingeben**

Übersicht **D** < Zurück Verbindungsaufbau Zugangscode für Bluetooth-Verbindung eingeben Herzlich Willkommen! itte melden Sie sich mit Ihre<br>ugangsdaten an, um die Or<br>unktionen verwenden zu kö  $\sim$  $\circledcirc$ Wo finde ich den Zugangscode? **CONTRACTOR** Inbetriebnahme & Diagnose Bluetooth-Zugangscode vergessen? via Blueto

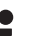

### **Hinweis:**

Wird ein falscher Code eingegeben, so ist eine erneute Eingabe erst nach einer Verzögerungszeit möglich. Diese Zeit verlängert sich nach jeder weiteren falschen Eingabe.

Die Meldung "*Warte auf Authentifizierung*" wird auf dem Smartphone/ Tablet angezeigt.

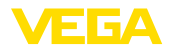

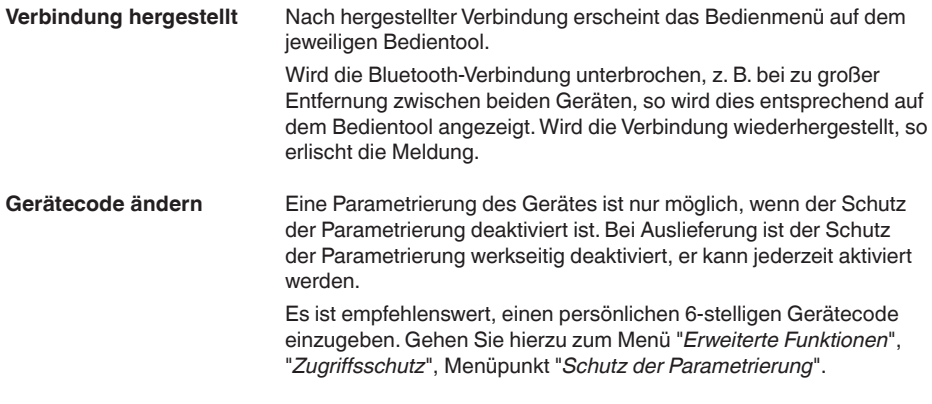

# <span id="page-34-0"></span>**8.3 Parametrierung**

**Parameter eingeben**

Das Bedienmenü ist in zwei Hälften unterteilt:

Links finden Sie den Navigationsbereich mit den Menüs "*Inbetriebnahme*", "*Erweiterte Funktionen*" sowie "*Diagnose*".

Der ausgewählte Menüpunkt ist am Farbumschlag erkennbar und wird in der rechten Hälfte angezeigt.

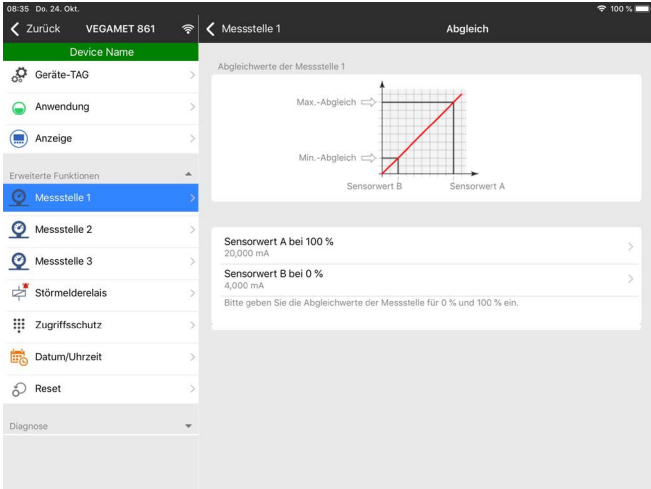

*Abb. 13: Beispiel einer App-Ansicht - Inbetriebnahme Abgleich*

Geben Sie die gewünschten Parameter ein und bestätigen Sie über die Tastatur oder das Editierfeld. Die Eingaben sind damit im Gerät aktiv.

Um die Verbindung zu beenden, schließen Sie die App.

<span id="page-35-2"></span><span id="page-35-1"></span><span id="page-35-0"></span>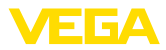

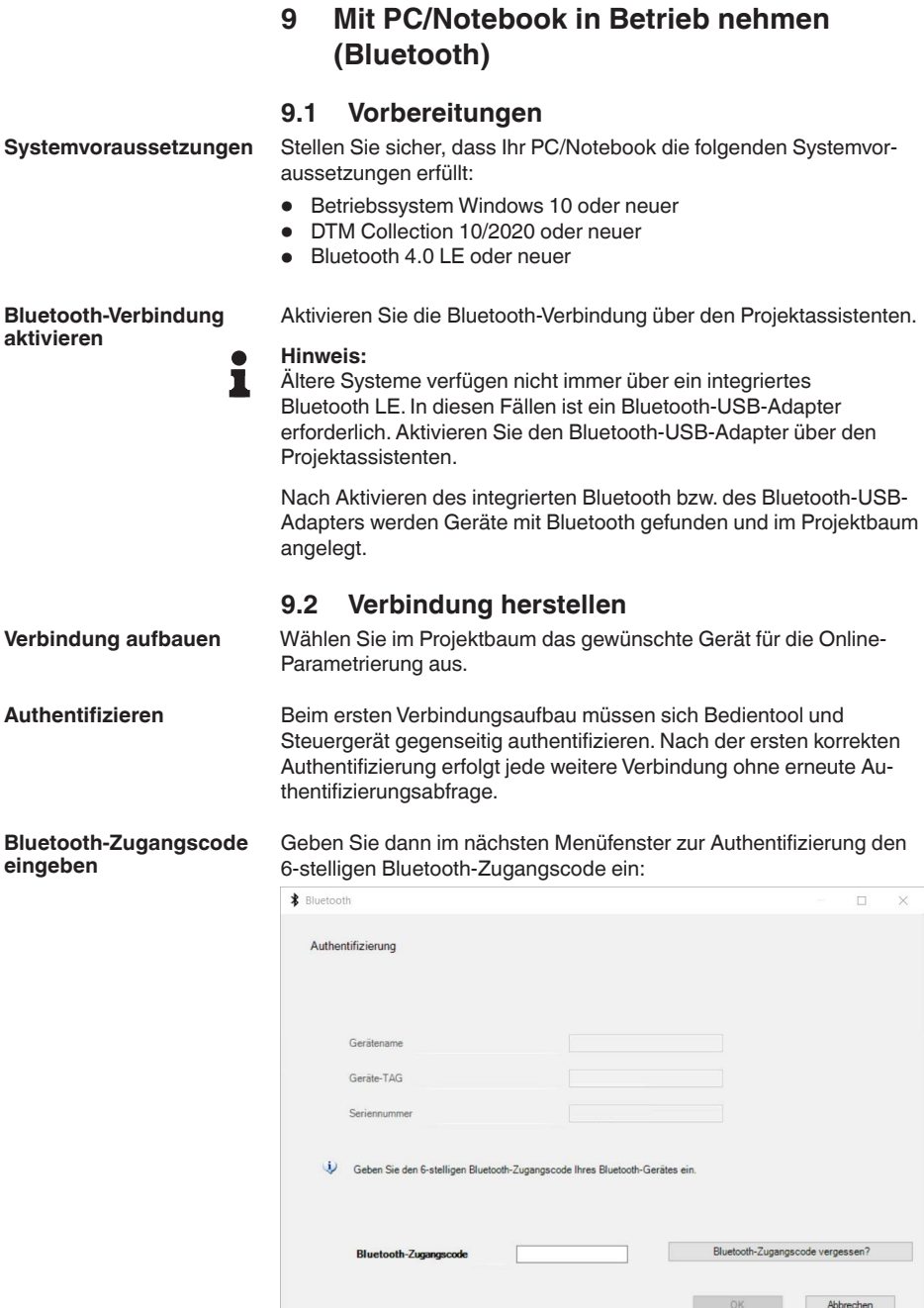
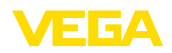

Sie finden den Code auf dem Informationsblatt "*PINs und Codes*" in

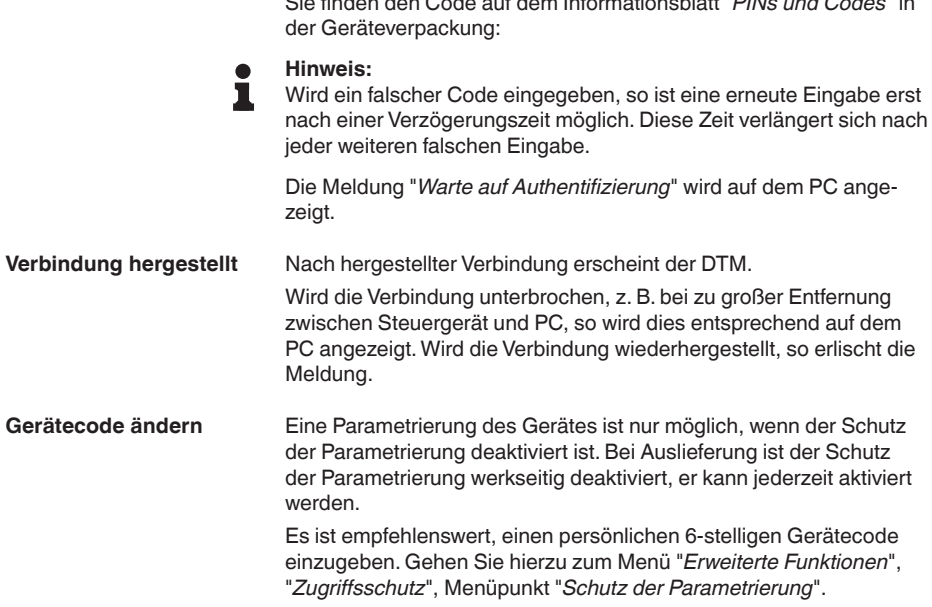

## **9.3 Parametrierung**

**Voraussetzungen**

Zur Parametrierung des Gerätes über einen Windows-PC ist die Konfigurationssoftware PACTware und ein passender Gerätetreiber (DTM) nach dem FDT-Standard erforderlich. Die jeweils aktuelle PACTware-Version sowie alle verfügbaren DTMs sind in einer DTM Collection zusammengefasst. Weiterhin können die DTMs in andere Rahmenapplikationen nach FDT-Standard eingebunden werden.

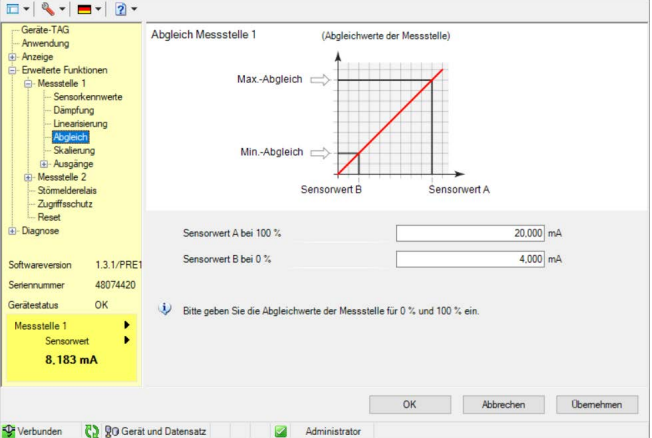

*Abb. 14: Beispiel einer DTM-Ansicht - Abgleich*

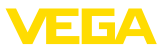

# **10 Messwertspeicher/Datenlogger**

Mit dem Messwertspeicher können die Messwerte jeder Messstelle und den daran angeschlossenen 4 … 20 mA/HART-Sensoren aufgezeichnet und überwacht werden. Es gibt zwei verschiedene Möglichkeiten der Messwertaufzeichnung:

Die Daten werden über einen bestimmten Zeitraum direkt im Gerät gespeichert und können zu einem späteren Zeitpunkt wieder ausgelesen werden. Über PACTware und DTM können verschiedene Aufzeichnungsbedingungen eingestellt und der Vorgang gestartet bzw. gestoppt werden. Die maximale Aufzeichnungsdauer wird durch den Speicher im Steuergerät begrenzt. Je nach Aufzeichnungsart (Intervall oder Messwertdifferrenz) unterscheidet sich die max. Aufzeichnungsdauer. **Messwertspeicher**

> Bei der Aufzeichnung mit Intervall können insgesamt 260.000 Messwerte aufgenommen werden, bei Aufzeichnung mit Messwertdifferenz reduziert sich der Wert auf 200.000.Wenn im Intervall von z. B. einer Minute Messwerte abgespeichert werden, ergibt dies eine Dauer von 180 Tagen. Wird mehr als eine Kurve aufgezeichnet, reduziert sich diese Zeit dementsprechend. Werden die Daten täglich automatisch auf die SD-Karte kopiert, können auf der werkseitigen 8 GB SD-Karte mehr als 100 Millionen Messwerte gespeichert werden.

#### **Hinweis:** ı

Die aufgezeichneten Daten werden im Intervall von zwei bis fünf Minuten auf die interne Flash-Disk geschrieben. Bei einem Spannungsausfall können somit die Aufzeichnungen der letzten Minuten verloren gehen.

### **Messwertspeicher (DTM)**

Die Daten werden nur während einer Online-Verbindung mit PACTware und DTM auf dem PC gespeichert. Die maximale Aufzeichnungsdauer ist nur durch den Festplattenspeicher begrenzt.

### **10.1 Einstellung des Messwertspeichers**

Die Einstellungen erfolgen im DTM unter dem Menüpunkt "*Diagnose - Messwertspeicher - Einstellungen*". Es stehen bis zu drei Kurven zur Verfügung. Diese Kurven werden je nach Bedarf auf dieser Seite aktiviert bzw. wieder deaktiviert/gelöscht. Durch Betätigen der Schaltfläche "*Hinzufügen*" wird ein Installationsassistent zum Einrichten der ausgewählten Kurve gestartet. Folgende Einstellungen werden hierbei Schritt für Schritt vorgenommen:

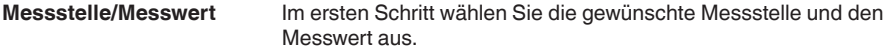

Stellen Sie hier das gewünschte Aufzeichnungsraster ein. Folgende Optionen sind möglich: **Aufzeichnungsmodus**

- "*Im Zeitraster*": Aufzeichnung erfolgt in bestimmten einstellbaren **Zeitintervallen**
- "*Bei Messwertdifferenz*": Aufzeichnung erfolgt messwertabhängig bei einer einstellbaren Messwertdifferenz

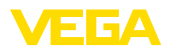

Eine Kombination der beiden Aufzeichnungsarten ist ebenfalls möglich.

Um eine gezielte Überwachung zu ermöglichen, können die Startund Stoppbedingungen für die Aufzeichnung in Abhängigkeit des aktuellen Messwerts eingestellt werden. Wird die Startbedingung erfüllt, beginnt die Aufzeichnung im Gerät. Die laufende Aufzeichnung wird angehalten, sobald die Stoppbedingung erreicht wird (Pausefunktion). Beim erneuten Erfüllen der Startbedingung wird die Aufzeichnung weitergeführt. **Start-/Stoppbedingungen**

**Hinweis:**

Wird die Aufzeichnung gestartet, werden bisher aufgezeichnete Werte dieser Kurve gelöscht.

Die Aufzeichnung kann automatisch beendet werden, wenn der Speicher im VEGA-Gerät belegt ist. Wählen Sie hierzu die Option "*Aufzeichnung stoppen wenn Speicher voll*". Ist diese Option nicht ausgewählt, werden automatisch die ältesten Messwerte wieder überschrieben (Ringspeicher).

## **10.2 Start der Aufzeichnung**

Nachdem der Aufzeichnungsmodus und die Start-/Stoppbedingungen eingestellt sind, müssen diese Einstellungen in das Gerät übertragen werden ("*Gerätedaten - In das Gerät speichern*"). Aktivieren Sie die Trendaufzeichnung durch Betätigen der Schaltfläche "*Aufzeichnung starten*". Die aktuelle Speicherausnutzung und die Anzahl der aufgezeichneten Messwerte wird nun unter "*Status*" angezeigt. Eine Änderung der Aufzeichnungsbedingungen ist während einer laufenden Aufzeichnung nicht möglich.

## **10.3 Aufzeichnung aus Gerät laden**

Um eine gespeicherte Kurve aus dem Gerät zu laden, wählen Sie die Seite "*Diagnose - Gerätespeicher - Messwertspeicher (Gerät)*" und klicken mit der rechten Maustaste auf das Diagramm. Wählen Sie im erscheinenden Popup-Menü den Eintrag "*Aufzeichnung aus Gerät laden*". Es erscheint ein Dialogfenster, in dem die Kurve und der Bereich ausgewählt werden können. In der Listbox zum Auswählen der Kurve erscheinen alle Kurven, die im Steuergerät momentan aktiviert sind. Unter "*Bereich*" ist rechts der verfügbare Bereich sichtbar, der über die Eingabefelder "*Anfang*" und "*Ende*" eingeschränkt werden kann. Dadurch kann die Zeit zum Auslesen der Kurve deutlich verringert werden.

Weitere Informationen zur Trendaufzeichnung finden Sie in der Online-Hilfe des entsprechenden DTMs.

## **10.4 Speichern auf SD-Karte**

Die Messwerte werden grundsätzlich auf dem internen Speicher des Gerätes gespeichert und können über den DTM wieder ausgelesen werden. Zusätzlich können die aufgezeichneten Messwerte auf die werkseitig mitgelieferte microSDHC-Speicherkarte als CSV- oder GND-Datei kopiert werden. Dies hat den Vorteil, dass die Speicher-

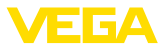

karte entnommen und an anderer Stelle auf die aufgezeichneten Werte zugegriffen werden kann. Die Auswertung der Kurven im GND-Format erfolgt mit der Software VEGA Data Viewer (Bestandteil der VEGA DTM Collection).

Das Kopieren auf die SD-Karte kann wahlweise manuell oder automatisch erfolgen. Der manuelle Kopiervorgang des gesamten internen Messwertspeichers kann über das Anzeige- und Bedienmodul gestartet werden. Hierbei wird für jede vorhandene Kurve eine separate CSV-Datei angelegt. Der automatische Kopiervorgang (täglich zu einem beliebigen Zeitpunkt) wird über DTM/APP konfiguriert. Hierbei wird immer der interne Messwertspeicher seit dem letzten Kopiervorgang in einer neuen CSV- oder GND-Datei abgelegt.

Der beim Kopieren erzeugte Dateiname hat folgendes Format: "*Seriennummer des Steuergerätes\_CRV-Kurvennummer\_Datum\_Uhrzeit*", also z. B. "*12345678\_CRV001\_2020-09-24\_15-00-13.csv*". Diese Datei wird in folgendes Verzeichnis der SD-Karte kopiert: "*/backup/ measured\_value/*"

Der Kartenleser ist nur bei geöffnetem Gehäuse zugänglich. Er befindet sich unter der Displayabdeckung und ist mit "*SD Card*" bezeichnet.

#### **Hinweis:**

Die Speicherkarte darf nur entnommen werden, wenn sie vorher über den Menüpunkt "*Diagnose - Gerätespeicher*" sicher vom System entfernt wurde.

### **10.5 SD-Karte formatieren**

Über den Menüpunkt "*SD-Karte formatieren*" kann eine FAT32-Formatierung der eingelegten SD-Karte durchgeführt werden. Zusätzlich wird die Datei "*device\_info.txt*" auf der Karte erzeugt, welche spezifische Informationen Ihres Geräts beinhaltet (Gerätetyp, Seriennummer, Hard-/Softwareversion, Kalibrierdatum). Die werkseitig eingelegte SD-Karte ist bereits formatiert.

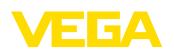

# **11 Anwendungen und Funktionen**

Das Steuergerät beinhaltet bereits voreingestellte Anwendungen und Funktionen, die sehr einfach mittels einem Anwendungsassistent via PACTware/DTM oder der VEGA Tools-App eingestellt werden können. Folgende Anwendungen/Funktionen finden Sie hier beispielhaft beschrieben.

- Füllstandmessung im Lagertank mit Überfüllsicherung/Trockenlaufschutz
- Pumpstation mit Pumpensteuerungsfunktion
- Durchflussmessung Gerinne/Wehr

## **11.1 Füllstandmessung im Lagertank mit Überfüllsicherung/Trockenlaufschutz**

Die Füllstandhöhe wird über einen Sensor erfasst und mittels 4 … 20 mA-Signal zum Steuergerät übertragen. Hier wird ein Abgleich durchgeführt, der den vom Sensor gelieferten Eingangswert in einen Prozentwert umrechnet.

Je nach geometrischer Form des Tanks steigt das Behältervolumen nicht linear mit der Füllstandhöhe, z. B. bei einem liegenden Rundtank. Dies kann durch Auswahl der im Gerät integrierten Linearisierungskurve kompensiert werden. Sie gibt das Verhältnis zwischen prozentualer Füllstandhöhe und Behältervolumen an. Wenn der Füllstand in Litern angezeigt werden soll, muss zusätzlich eine Skalierung durchgeführt werden. Hierbei wird der linearisierte Prozentwert in ein Volumen, z. B. mit der Maßeinheit Liter umgerechnet.

Die Befüllung und Entleerung wird über die im Steuergerät integrierten Relais 1 und 2 gesteuert. Beim Befüllen wird die Relaisbetriebsart "*Überfüllsicherung*" eingestellt. Das Relais wird somit beim Überschreiten des max. Füllstandes ausgeschaltet (sicherer stromloser Zustand), beim Unterschreiten des min. Füllstandes wieder eingeschaltet (Einschaltpunkt < Ausschaltpunkt). Beim Entleeren kommt die Betriebsart "*Trockenlaufschutz*" zum Einsatz. Dieses Relais wird somit beim Unterschreiten des min. Füllstandes ausgeschaltet (sicherer stromloser Zustand), beim Überschreiten des max. Füllstandes wieder eingeschaltet (Einschaltpunkt > Ausschaltpunkt).

**Anwendung**

58866-DE-240219 58866-DE-240219

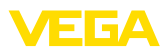

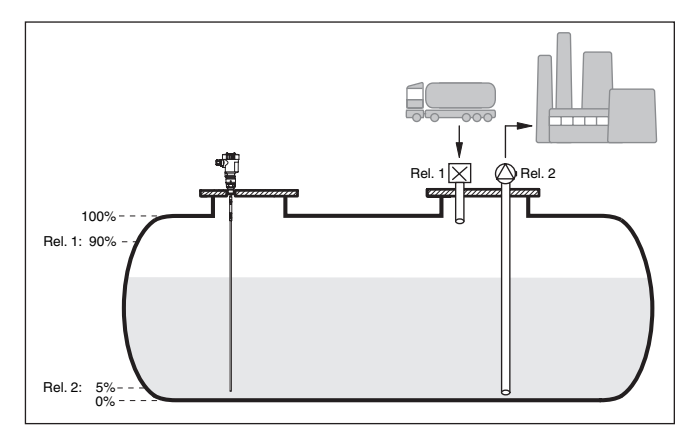

*Abb. 15: Beispiel für Füllstandmessung liegender Rundtank*

### **11.1.1 Inbetriebnahme**

Ein Anwendungsassistent führt Sie durch die gängigsten Auswahlmöglichkeiten. Weitere Anwendungsoptionen sind auf den entsprechenden DTM-/App-Seiten verfügbar. Eine weiterführende Beschreibung aller verfügbaren Anwendungsoptionen ist in der Online-Hilfe des DTM enthalten.

Folgende Schritte müssen beim Anwendungsassistenten durchlaufen werden:

#### **Anwendung auswählen**

Wählen Sie unter den angebotenen Optionen die Anwendung "*Füllstand Lagertank*" aus.

#### **Messstellenname vergeben**

Vergeben Sie der Messstelle eine eindeutige Bezeichnung, damit es keine Verwechslungen mit anderen Messstellen geben kann.

#### **Sensoreingang auswählen**

Definieren Sie, wie der Messwert zwischen Sensor und Steuergerät übertragen werden soll (4 … 20 mA oder HART). Bei HART-Auswahl muss zusätzlich der gewünschte Sensor ausgewählt werden. Falls HART auch beim Sensor zur Verfügung steht, sollte die HART-Auswahl verwendet werden, da hier eine höhere Genauigkeit erzielt werden kann.

#### **Sensorkennwerte definieren**

Beim Einsatz von analogen 4 … 20 mA-Sensoren, sollte direkt im Sensor der zur Anwendung passende Messbereich eingestellt werden, um die max. Genauigkeit zu erzielen. Dieser Messbereich muss nun ein weiteres Mal im Assistenten zusammen mit dem Sensortyp und der Messeinheit hinterlegt werden.

Beim Einsatz von HART-Sensoren muss lediglich der gewünschte Sensorwert mit Einheit definiert werden.

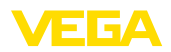

#### **Linearisierung**

Wählen Sie abhängig von Ihrem Behälter den passenden Linearisierungstyp (linear, liegender Rundtank, Kugeltank) aus.

#### **Abgleichwerte definieren**

Geben Sie die Abgleichwerte der Messstelle für 0 % und für 100 % ein.

#### **Skalierung**

Geben Sie die Messgröße und Einheit (z. B. Volumen und m<sup>3</sup>) und die entsprechenden Skalierungswerte für 100 % und 0 % ein (z. B.  $100 \text{ m}^3$ , 0 m<sup>3</sup>).

#### **Relais konfigurieren**

Wählen Sie zuerst die gewünschte Betriebsart für das Relais aus ("*Überfüllsicherung, Trockenlaufschutz, Schaltfenster EIN/AUS*"). Definieren Sie außerdem für die Schaltpunkte die entsprechende Bezugsgröße ("*Prozent, Lin.-Prozent, Skaliert*") sowie das Verhalten bei Störung ("*Schaltzustand AUS, Wert halten*"). Vergeben Sie zuletzt die Werte für den oberen und unteren Schaltpunkt.

#### **Messwertanzeige konfigurieren**

Im letzten Schritt können Sie konfigurieren, welche und wie viele Messwerte auf dem Display angezeigt werden sollen. Zusätzlich kann die Basis des Anzeigewertes, das Anzeigeformat und der optionale Bargraph definiert werden.

#### **11.1.2 Anwendungsbeispiel**

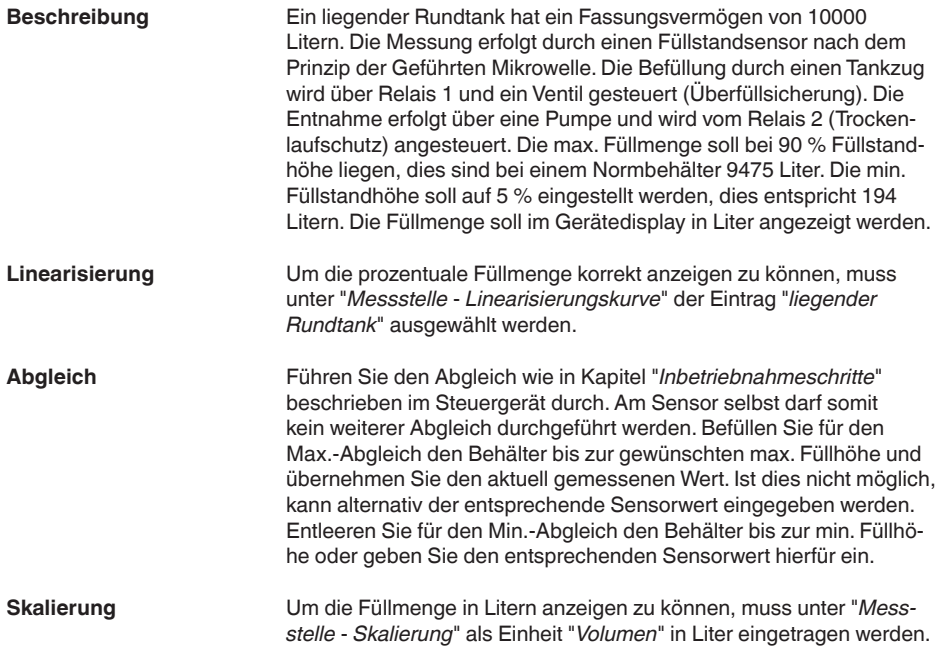

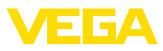

Anschließend erfolgt die Wertzuweisung, in diesem Beispiel 100 % <sup>®</sup> 10000 Liter und 0 % **<u>a**</u> 0 Liter.

Als Bezugsgröße für die Relais wird Prozent gewählt. Die Betriebsart von Relais 1 wird auf Überfüllsicherung gestellt, Relais 2 muss aktiviert werden und erhält die Betriebsart Trockenlaufschutz. Damit gewährleistet ist, dass die Pumpe im Falle einer Störung ausschaltet, sollte das Verhalten bei Störung auf Schaltzustand AUS gestellt werden. Die Schaltpunkte werden folgendermaßen eingestellt: **Relais**

- **Relais 1:** Ausschaltpunkt 90 %, Einschaltpunkt 85 %
- **Relais 2:** Ausschaltpunkt 5 %, Einschaltpunkt 10 %

#### **Information:**

Der Ein- und Ausschaltpunkt der Relais darf nicht auf den gleichen Schaltpunkt eingestellt werden, da dies beim Erreichen dieser Schwelle zu einem ständigen Wechsel zwischen Ein- und Ausschalten führen würde. Um auch bei unruhiger Mediumoberfläche diesen Effekt zu verhindern, ist eine Differenz (Hysterese) von 5 % zwischen den Schaltpunkten sinnvoll.

## **11.2 Pumpstation mit Pumpensteuerungsfunktion**

**Anwendungsbeschreibung**

Über ein weit verzweigtes Kanalnetz wird das Abwasser der Haushalte und Gewerbe zusammen mit Oberflächenwasser zur Kläranlage geleitet. Reicht das natürliche Gefälle nicht aus, sind verschiedene Pumpstationen erforderlich, um die Höhenunterschiede auszugleichen. Die Niveaumessung im Einlaufschacht dient zur wirtschaftlichen Steuerung der Pumpen. Die intelligente Steuerung mehrerer Pumpen kann dabei durch das Steuergerät sehr einfach eingestellt werden.

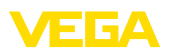

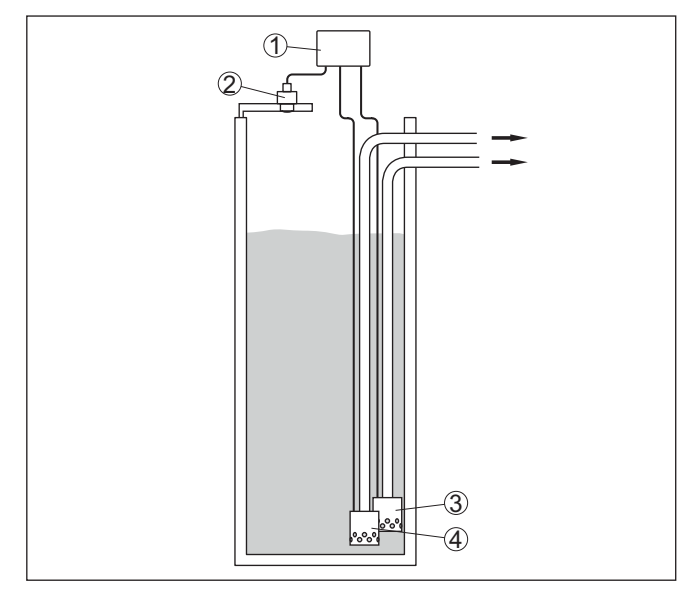

*Abb. 16: Beispiel Pumpstation: Pumpensteuerung im Einlaufschacht*

- *1 VEGAMET 861*
- *2 Radarsensor*
- *3 Pumpe 1*
- *4 Pumpe 2*

#### **Displayanzeige**

Bei aktivierter Pumpensteuerung werden in der Statusleiste der Messwertanzeige zusätzlich die zugeordneten Relais und eventuelle Pumpenstörungen angezeigt.

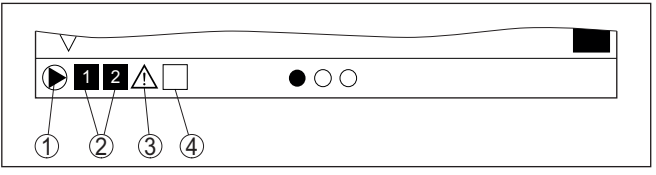

*Abb. 17: Beispiel einer Display-Statusleiste bei aktivierter Pumpensteuerung*

- *1 Symbol aktivierte Pumpensteuerung*
- *2 Relais 1 und 2 sind der Pumpensteuerung zugewiesen*
- *3 Relais 3 ist der Pumpensteuerung zugewiesen und meldet Störung*
- *4 Relais ist frei bzw. nicht der Pumpensteuerung zugewiesen*

### **11.2.1 Inbetriebnahme**

Der Anwendungsassistent führt Sie durch die verschiedenen Konfigurationsmöglichkeiten und Optionen. Folgende Schritte werden hierbei durchlaufen:

#### **Anwendung auswählen**

Wählen Sie unter den angebotenen Optionen die Anwendung "*Pumpstation*" aus.

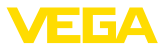

#### **Messstellenname vergeben**

Vergeben Sie der Messstelle eine eindeutige Bezeichnung, damit es keine Verwechslungen mit anderen Messstellen geben kann.

#### **Sensoreingang auswählen**

Definieren Sie, wie der Messwert zwischen Sensor und Steuergerät übertragen werden soll (4 … 20 mA oder HART). Bei HART-Auswahl muss zusätzlich der gewünschte Sensor ausgewählt werden. Falls HART auch beim Sensor zur Verfügung steht, sollte die HART-Auswahl verwendet werden, da hier eine höhere Genauigkeit erzielt werden kann.

#### **Sensorkennwerte definieren**

Beim Einsatz von analogen 4 … 20 mA-Sensoren, sollte direkt im Sensor der zur Anwendung passende Messbereich eingestellt werden, um die max. Genauigkeit zu erzielen. Dieser Messbereich muss nun ein weiteres Mal im Assistenten zusammen mit dem Sensortyp und der Messeinheit hinterlegt werden.

Beim Einsatz von HART-Sensoren muss lediglich der gewünschte Sensorwert mit Einheit definiert werden.

#### **Abgleichwerte definieren**

Geben Sie die Abgleichwerte der Messstelle für 0 % und für 100 % ein.

#### **Betriebsart der Pumpensteuerung definieren**

Definieren Sie die gewünschte Betriebsart der Pumpensteuerung: Pumpensteuerung 1/2 (gleiche Laufzeit) oder Pumpensteuerung 3/4 (feste Reihenfolge). Zusätzlich kann der Modus Staffel- oder Wechselbetrieb gewählt werden. Details zur Funktionsweise bietet Ihnen der Inbetriebnahmeassistent sowie die nachfolgenden Anwendungsbeispiele.

#### **Pumpen konfigurieren**

In diesem Schritt kann eine Pumpenzwangsumschaltung aktiviert werden. Bei Geräten mit Digitaleingang kann zusätzliche eine Überwachung der Pumpen konfiguriert werden. Details zur Funktionsweise bietet Ihnen der Inbetriebnahmeassistent sowie die nachfolgenden Anwendungsbeispiele.

#### **Relaisschaltpunkte konfigurieren**

Geben Sie die Relaisschaltpunkte ein, bei welchen die Pumpen geschaltet werden sollen.

#### **Messwertanzeige konfigurieren**

Im letzten Schritt können Sie konfigurieren, welche und wie viele Messwerte auf dem Display angezeigt werden sollen. Zusätzlich kann die Basis des Anzeigewertes, das Anzeigeformat und der optionale Bargraph definiert werden.

### **11.2.2 Anwendungsbeispiel Pumpensteuerung 1/2**

#### **Funktionsprinzip**

Die Pumpensteuerung 1/2 wird eingesetzt, um mehrere Pumpen mit gleicher Funktion abhängig von der bisherigen Laufzeit anzusteuern. 58866-DE-240219 58866-DE-240219

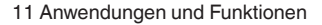

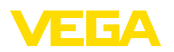

**Beispiel**

Es wird jeweils die Pumpe mit der geringsten Laufzeit eingeschaltet und die Pumpe mit der längsten Laufzeit ausgeschaltet. Bei erhöhtem Bedarf können alle Pumpen abhängig von den eingegebenen Schaltpunkten auch gleichzeitig laufen. Durch diese Maßnahme wird eine gleichmäßige Auslastung der Pumpen erreicht und die Betriebssicherheit erhöht. Alle Relais mit aktivierter Pumpensteuerung werden abhängig von der bisherigen Betriebszeit ein- bzw. ausgeschaltet. Das Steuergerät wählt beim Erreichen eines Einschaltpunktes das Relais mit der kürzesten Betriebszeit und beim Erreichen eines Ausschaltpunktes das Relais mit der längsten Betriebszeit. Über die digitalen Eingänge können zusätzlich evtl. Störmeldungen der Pumpen ausgewertet werden. Bei dieser Pumpensteuerung wird zwischen folgenden zwei Varianten unterschieden: • **Pumpensteuerung 1:** der obere Schaltpunkt gibt den Ausschaltpunkt für das Relais vor, während der untere Schaltpunkt den Einschaltpunkt vorgibt • **Pumpensteuerung 2:** der obere Schaltpunkt gibt den Einschaltpunkt für das Relais vor, während der untere Schaltpunkt den Ausschaltpunkt vorgibt Zwei Pumpen sollen einen Behälter bei Erreichen eines bestimmten Füllstandes leerpumpen. Bei 80 % Befüllung soll die Pumpe mit der bisher kürzesten Laufzeit einschalten. Wenn bei starkem Zulauf der Füllstand dennoch weiter ansteigt, soll eine zweite Pumpe bei 90 %

> der abgeschaltet werden. Für Relais 1 und 2 wird die Betriebsart "*Pumpensteuerung 2*" mit der Option "*Staffelbetrieb*" eingestellt. Die Relaisschaltpunkte werden wie folgt konfiguriert:

zugeschaltet werden. Beide Pumpen sollen bei 10 % Befüllung wie-

- Relais 1 oberer Schaltpunkt =  $80,0%$
- Relais 1 unterer Schaltpunkt =  $10.0\%$
- Relais 2 oberer Schaltpunkt =  $90.0\%$
- Relais 2 unterer Schaltpunkt =  $10.0\%$

Die Funktionsweise der Pumpensteuerung 2 wird im nachfolgenden Diagramm näher veranschaulicht. Das zuvor beschriebene Beispiel dient hierbei als Grundlage.

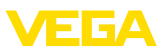

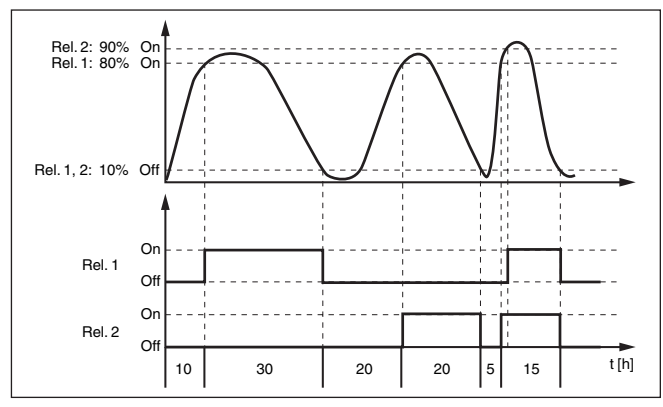

*Abb. 18: Beispiel für Pumpensteuerung 2*

**Option Schönwetterpumpe**

Die Pumpensteuerung 2/4 mit Schönwetterpumpe wird eingesetzt, um z. B. ein Regenrückhaltebecken mit unterschiedlich starken Pumpen vor Überfüllung zu schützen. Im Normalfall (Schönwetter) reicht eine Pumpe mit kleiner Leistung (Schönwetterpumpe) aus, um das Niveau des Rückhaltebeckens auf einem sicheren Level (Hi-Level) zu halten. Kommt es durch starke Regenfälle zu einem erhöhten Zulauf, reicht die Leistung der Schönwetterpumpe nicht mehr aus, um das Niveau zu halten. In diesem Fall wird bei Überschreitung des HiHi-Levels eine größere Pumpe eingeschaltet und die Schönwetterpumpe ausgeschaltet. Die große Pumpe bleibt in Betrieb, bis der Ausschaltpunkt erreicht wird. Wenn das Niveau wieder steigt, kommt zunächst wieder die Schönwetterpumpe zum Einsatz.

Es besteht auch die Möglichkeit, mehrere große Pumpen im Wechselbetrieb zu verwenden. Der Algorithmus für den Wechsel wird durch die Pumpensteuerungsbetriebsart bestimmt.

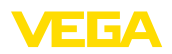

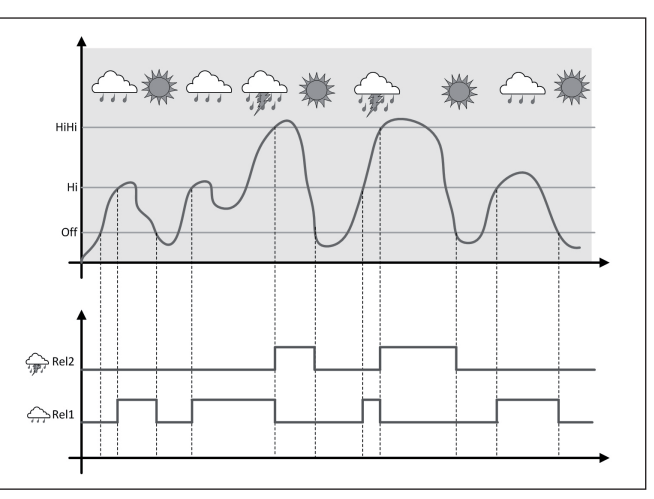

*Abb. 19: Beispiel einer Pumpensteuerung mit Option "Schönwetterbetrieb"*

#### **Hinweis:** 1

Ist die Option "*Schönwetterpumpe*" aktiviert, steht ausschließlich der Modus "*Wechselbetrieb*" zur Verfügung, d. h. es läuft immer nur eine Pumpe.

Die Pumpensteuerung bietet die Möglichkeit, zwischen Staffel- und Wechselbetrieb zu wählen: **Modus der Pumpensteuerung**

- **Staffelbetrieb:** Abhängig von den Schaltpunkten werden nach und nach alle Pumpen hinzu geschaltet, d. h. die maximale Anzahl Pumpen, die eingeschaltet sein kann, entspricht der Anzahl der zugeordneten Relais
- **Wechselbetrieb:** Unabhängig von den Schaltpunkten ist immer nur eine Pumpe der Pumpensteuerung eingeschaltet

Wenn sich der Füllstand über längere Zeit nicht ändert, würde immer die gleiche Pumpe eingeschaltet bleiben. Über den Parameter "*Umschaltzeit*" kann eine Zeit vorgegeben werden, nach der eine Zwangsumschaltung der Pumpe erfolgt. Welche Pumpe eingeschaltet wird, ist abhängig von der gewählten Pumpenbetriebsart. Sind bereits alle Pumpen eingeschaltet, bleibt die Pumpe auch weiterhin eingeschaltet. **Option Zwangsumschaltung**

#### **Hinweis:** ÷

Ist beim Aktivieren der Zwangsumschaltung die Pumpe bereits eingeschaltet, wird der Timer nicht gestartet. Erst nach Aus- und erneutem Einschalten startet der Timer. Ist eine Ausschaltverzögerung eingestellt, wird diese nicht berücksichtigt, d. h. die Umschaltung erfolgt genau nach der eingestellten Zeit für die Zwangsumschaltung. Eine eingestellte Einschaltverzögerung wird hingegen berücksichtigt, d. h. die Zwangsumschaltung auf eine andere Pumpe erfolgt nach der eingestellten Zeit. Bevor die neu ausgewählte Pumpe einschal-

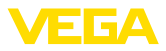

tet, muss die eingestellte Einschaltverzögerung für diese Pumpe abgelaufen sein.

Bei einer Pumpensteuerung besteht zusätzlich die Möglichkeit, eine Pumpenüberwachung einzuschalten. Hierbei ist ein Rückmeldesignal am entsprechenden Digitaleingang nötig. Die Digitaleingänge sind den Relais 1:1 zugeordnet. Der Digitaleingang 1 wirkt auf Relais 1, usw. **Pumpenüberwachung**

> Bei der Pumpenüberwachung gibt es die folgenden zwei Betriebsarten:

- Pumpenüberwachung mit Pumpenrückmeldung
- Pumpenüberwachung mit Pumpenbereitschaft

#### **Pumpenüberwachung mit Pumpenrückmeldung**

Wenn die Pumpenüberwachung für ein Relais eingeschaltet wurde, startet beim Einschalten des Relais ein Timer (Zeitvorgabe mit Parameter "*Rückmeldezeit*").Wenn innerhalb der definierten Rückmeldezeit am entsprechenden Digitaleingang die Pumpenrückmeldung von der Pumpe kommt, bleibt das Pumpenrelais angezogen, andernfalls wird das Relais sofort ausgeschaltet und ein Ausfallsignal ausgegeben. Ein Ausfallsignal und Ausschalten des Relais erfolgt auch, wenn das Relais bereits eingeschaltet ist und das Pumpenrückmeldesignal sich während der Laufzeit der Pumpe ändert. Zusätzlich wird ein noch ausgeschaltetes Relais der Pumpensteuerung gesucht und anstatt des gestörten Relais wird dieses eingeschaltet. Ein Low-Signal am digitalen Eingang wird als Fehlersignal der Pumpe ausgewertet. Um das Ausfallsignal zurückzunehmen, muss am Digitaleingang das Signal auf "*Gut*" wechseln.

#### **Pumpenüberwachung mit Pumpenbereitschaft**

Die Funktionsweise entspricht der "*Pumpenüberwachung mit Pumpenrückmeldung*" mit dem Unterschied, dass in dieser Betriebsart kein Ausfallsignal ausgegeben wird, sondern nur der Namurstatus "*Wartungsbedarf*". Wenn die Pumpe nicht bereit ist (z. B. Wartungsbetrieb), kann dies über den Digitaleingang signalisiert werden, es wird dann lediglich der Namurstatus "*Wartungsbedarf*" ausgegeben und kein Ausfallsignal. Die anderen angeschlossenen Pumpen werden dann automatisch zur Pumpensteuerung verwendet, bis die Pumpe in Wartungsbetrieb wieder bereit ist.

### **11.2.3 Anwendungsbeispiel Pumpensteuerung 3/4**

**Funktionsprinzip**

Die Pumpensteuerung 3/4 wird eingesetzt, um mehrere Pumpen mit gleicher Funktion abwechselnd und in einer festgelegten Reihenfolge anzusteuern. Bei erhöhtem Bedarf können alle Pumpen abhängig von den eingegebenen Schaltpunkten auch gleichzeitig laufen. Durch diese Maßnahme wird eine gleichmäßige Auslastung der Pumpen erreicht und die Betriebssicherheit erhöht.

Alle Relais mit aktivierter Pumpensteuerung sind nicht einem bestimmten Schaltpunkt zugeordnet, sondern werden abwechselnd ein- bzw. ausgeschaltet. Das Steuergerät wählt beim Erreichen eines Einschaltpunktes jenes Relais, welches als nächstes an der Reihe

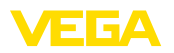

ist. Beim Erreichen eines Ausschaltpunktes werden die Relais in der Reihenfolge wie sie eingeschaltet wurden wieder ausgeschaltet.

Bei dieser Pumpensteuerung wird zwischen folgenden zwei Varianten unterschieden:

- Pumpensteuerung 3: der obere Schaltpunkt gibt den Ausschaltpunkt für das Relais vor, während der untere Schaltpunkt den Einschaltpunkt vorgibt
- Pumpensteuerung 4: der obere Schaltpunkt gibt den Einschaltpunkt für das Relais vor, während der untere Schaltpunkt den Ausschaltpunkt vorgibt

Die Reihenfolge ist unveränderbar festgelegt, das Relais mit dem niedrigsten Index ist zuerst an der Reihe, anschließend das Relais mit dem nächsthöheren Index. Nach dem Relais mit dem höchsten Index wird wieder zu dem Relais mit dem niedrigsten Index gewechselt, z. B. Rel. 1 -> Rel. 2 -> Rel. 3 -> Rel. 1 -> Rel. 2 …

Die Reihenfolge gilt nur für diejenigen Relais, welche der Pumpensteuerung zugeordnet wurden.

In der Abwasserbeseitigung soll ein Pumpensumpf bei Erreichen eines bestimmten Füllstandes leergepumpt werden. Hierfür stehen drei Pumpen zur Verfügung. Bei 60 % Füllstand soll die Pumpe 1 solange laufen, bis der Füllstand von 10 % unterschritten wird. Wird der 60 %-Punkt erneut überschritten, wird dieselbe Aufgabe an Pumpe 2 übertragen. Beim dritten Zyklus ist Pumpe 3 an der Reihe, danach wieder die Pumpe 1. Steigt der Füllstand bei starkem Zulauf trotz Betrieb einer Pumpe weiter an, wird bei Überschreiten des 75 %-Schaltpunktes zusätzlich eine weitere Pumpe dazugeschaltet. Falls der Füllstand bei extremen Zulauf dennoch weiter ansteigt und die Grenze von 90 % überschreitet, wird auch Pumpe 3 dazugeschaltet. **Beispiel**

> Für Relais 1 … 3 wird die Betriebsart "*Pumpensteuerung 4*" mit der Option "*Staffelbetrieb*" eingestellt. Die Relaisschaltpunkte werden wie folgt konfiguriert:

> Wählen Sie im DTM-Navigationsbereich die Menüpunkte "*Messstelle - Ausgänge - Relais*".

- Relais 1 oberer Schaltpunkt =  $60.0\%$
- Relais 1 unterer Schaltpunkt =  $10,0%$
- Relais 2 oberer Schaltpunkt =  $75.0\%$
- Relais 2 unterer Schaltpunkt =  $10.0\%$
- Relais 3 oberer Schaltpunkt = 90,0 %
- Relais 3 unterer Schaltpunkt =  $10.0\%$

Die Funktionsweise der Pumpensteuerung 4 wird im nachfolgenden Diagramm näher veranschaulicht. Das zuvor beschriebene Beispiel dient hierbei als Grundlage.

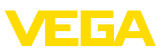

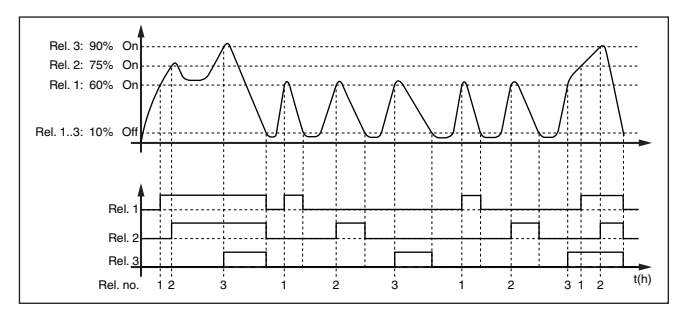

*Abb. 20: Beispiel für Pumpensteuerung 4*

#### **Option Schönwetterpumpe**

Die Pumpensteuerung 2/4 mit Schönwetterpumpe wird eingesetzt, um z. B. ein Regenrückhaltebecken mit unterschiedlich starken Pumpen vor Überfüllung zu schützen. Im Normalfall (Schönwetter) reicht eine Pumpe mit kleiner Leistung (Schönwetterpumpe) aus, um das Niveau des Rückhaltebeckens auf einem sicheren Level (Hi-Level) zu halten. Kommt es durch starke Regenfälle zu einem erhöhten Zulauf, reicht die Leistung der Schönwetterpumpe nicht mehr aus, um das Niveau zu halten. In diesem Fall wird bei Überschreitung des HiHi-Levels eine größere Pumpe eingeschaltet und die Schönwetterpumpe ausgeschaltet. Die große Pumpe bleibt in Betrieb, bis der Ausschaltpunkt erreicht wird. Wenn das Niveau wieder steigt, kommt zunächst wieder die Schönwetterpumpe zum Einsatz.

Es besteht auch die Möglichkeit, mehrere große Pumpen im Wechselbetrieb zu verwenden. Der Algorithmus für den Wechsel wird durch die Pumpensteuerungsbetriebsart bestimmt.

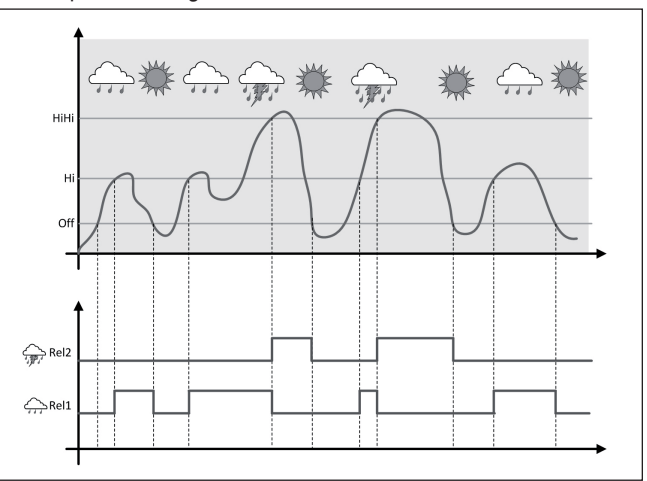

*Abb. 21: Beispiel einer Pumpensteuerung mit Option "Schönwetterbetrieb"*

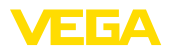

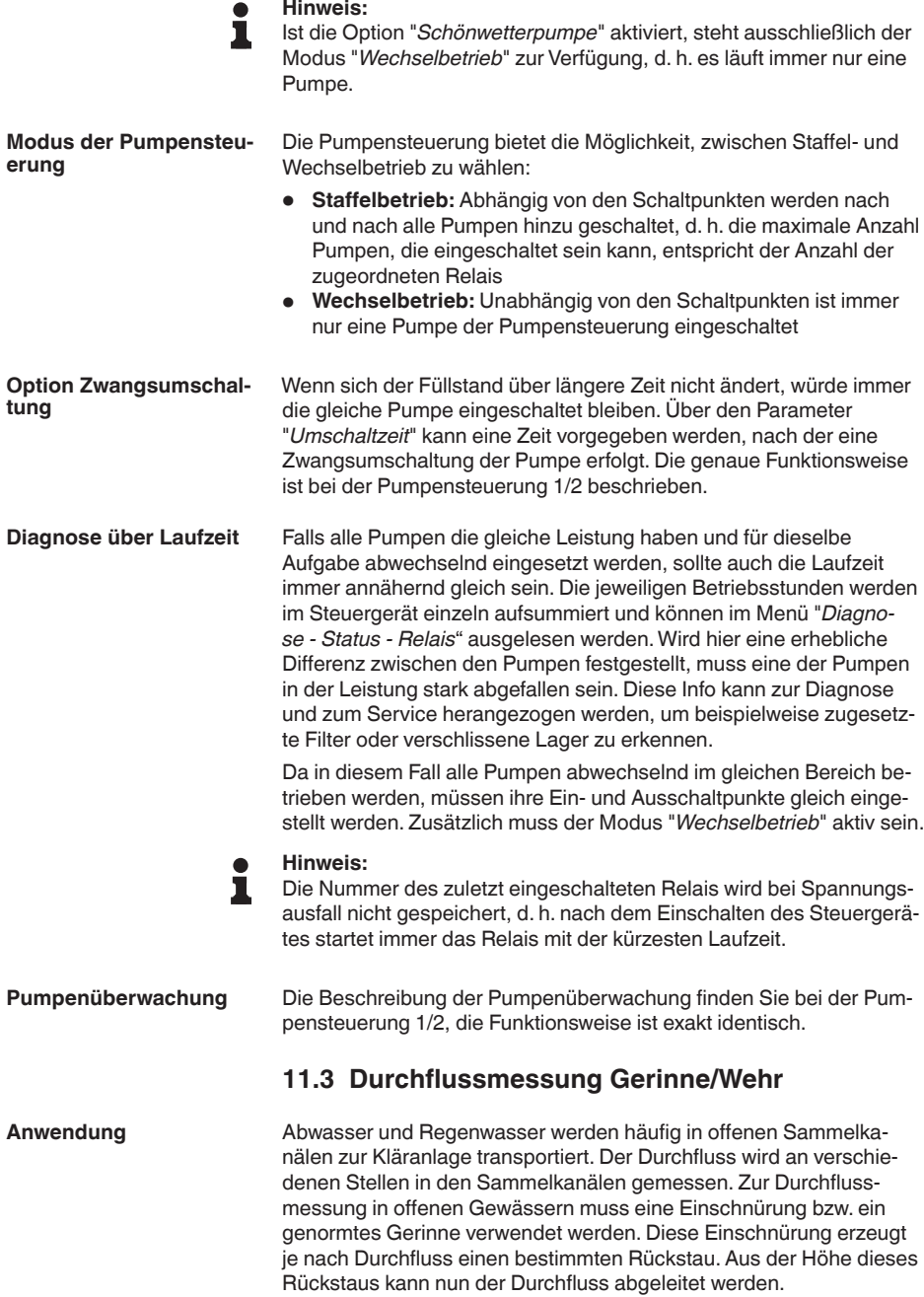

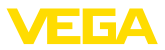

Der aktuelle Durchfluss wird in der ausgewählten Maßeinheit (z. B. m3 /h) auf dem Display angezeigt. Zusätzlich wird der Durchfluss über den Stromausgang zur Verfügung gestellt und kann so von nachgeschalteten Geräten weiterverarbeitet werden.

Weiterhin besteht die Möglichkeit, den Durchfluss mittels Summenzähler aufzusummieren, das Ergebnis wird auf dem Display (z. B. in m<sup>3</sup>) angezeigt. Zusätzlich kann der Durchfluss über eine entsprechende Anzahl Pulse am Relais-/Stromausgang ausgegeben werden (Durchflussmengenpuls). Außerdem kann ein Probenahmepuls konfiguriert werden.

Jedes Gerinne verursacht je nach Art und Ausführung einen unterschiedlichen Rückstau. Die Daten folgender Gerinne stehen im Gerät zur Verfügung: **Gerinne**

#### **Vorgegebene Kurven**

Eine Durchflussmessung mit diesen Standardkurven ist sehr einfach einzurichten, da keine Dimensionsangaben des Gerinnes erforderlich sind.

- Palmer-Bowlus-Flume  $(Q = k \times h^{1,86})$
- Venturi, Trapezwehr, Rechtecküberfall  $(Q = k \times h^{1.5})$
- V-Notch, Dreiecküberfall  $(Q = k \times h^{2.5})$

#### **Abmessungen (ISO-Standard)**

Bei Auswahl dieser Kurven müssen die Dimensionsangaben des Gerinnes bekannt sein und über den Assistenten eingegeben werden. Hierdurch ist die Genauigkeit der Durchflussmessung höher als bei den vorgegebenen Kurven.

- Rechteckgerinne (ISO 4359)
- Trapezgerinne (ISO 4359)
- U-förmiges Gerinne (ISO 4359)
- Dreiecküberfall dünnwandig (ISO 1438)
- Rechtecküberfall dünnwandig (ISO 1438)
- Rechteckwehr breite Krone (ISO 3846)

#### **Durchflussformel**

Wenn von Ihrem Gerinne die Durchflussformel bekannt ist, sollten Sie diese Option wählen, da hier die Genauigkeit der Durchflussmessung am höchsten ist.

• Durchflussformel:  $Q = k x h^{exp}$ 

#### **Herstellerdefinition**

Wenn Sie ein Parshall-Gerinne des Herstellers ISCO verwenden, muss diese Option ausgewählt werden. Hiermit erhalten Sie eine hohe Genauigkeit der Durchflussmessung bei gleichzeitig einfacher Konfiguration.

Alternativ können Sie hier auch vom Hersteller bereitgestellte Q/h-Tabellenwerte übernehmen.

- ISCO-Parshall-Flume
- Q/h-Tabelle (Zuweisung von Höhe mit entsprechendem Durchfluss in einer Tabelle)

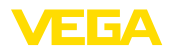

#### **Beispiel Rechtecküberfall**

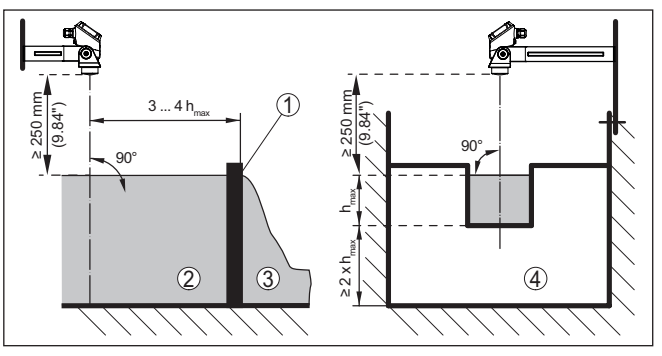

*Abb. 22: Durchflussmessung mit Rechtecküberfall: hmax. = max. Befüllung des Rechtecküberfalls*

- *1 Überfallblende (Seitenansicht)*
- *2 Oberwasser*
- *3 Unterwasser*
- *4 Überfallblende (Ansicht vom Unterwasser)*

#### **Beispiel Khafagi-Venturirinne**

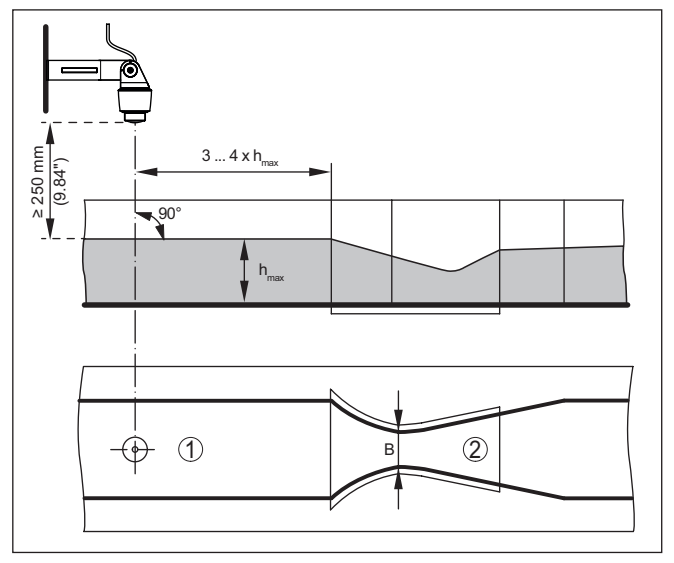

Abb. 23: Durchflussmessung mit Khafagi-Venturirinne: h<sub>max</sub> = max. Befüllung der *Rinne; B = größte Einschnürung der Rinne*

- *1 Position Sensor*
- *2 Venturirinne*

### **11.3.1 Inbetriebnahme**

Ein Anwendungsassistent führt Sie durch die gängigsten Auswahlmöglichkeiten. Weitere Anwendungsoptionen sind auf den entsprechenden DTM-/App-Seiten verfügbar. Eine weiterführende Beschrei-

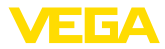

bung aller verfügbaren Anwendungsoptionen ist in der Online-Hilfe des DTM enthalten.

Folgende Schritte müssen beim Anwendungsassistenten durchlaufen werden:

#### **Anwendung auswählen**

Wählen Sie unter den angebotenen Optionen die Anwendung "*Durchflussmessung Gerinne/Wehr*" aus.

#### **Messstellenname vergeben**

Vergeben Sie der Messstelle eine eindeutige Bezeichnung, damit es keine Verwechslungen mit anderen Messstellen geben kann.

#### **Sensoreingang auswählen**

Definieren Sie, wie der Messwert zwischen Sensor und Steuergerät übertragen werden soll (4 … 20 mA oder HART). Bei HART-Auswahl muss zusätzlich der gewünschte Sensor ausgewählt werden. Falls HART auch beim Sensor zur Verfügung steht, sollte die HART-Auswahl verwendet werden, da hier eine höhere Genauigkeit erzielt werden kann.

#### **Sensorkennwerte definieren**

Beim Einsatz von analogen 4 … 20 mA-Sensoren, sollte direkt im Sensor der zur Anwendung passende Messbereich eingestellt werden, um die max. Genauigkeit zu erzielen. Dieser Messbereich muss nun ein weiteres Mal im Assistenten zusammen mit dem Sensortyp und der Messeinheit hinterlegt werden.

Beim Einsatz von HART-Sensoren muss lediglich der gewünschte Sensorwert mit Einheit definiert werden.

#### **Messaufgabe definieren**

Wählen Sie den passenden Linearisierungs- und Gerinnentyp aus. Eine Auflistung der verfügbaren Gerinne finden Sie in der Einführung dieser Anwendung.

#### **Abgleichwerte definieren**

Geben Sie die Abgleichwerte der Messstelle für 0 % und für 100 % ein.

#### **Skalierung**

Geben Sie die Messgröße und Einheit (z. B. Durchfluss in m<sup>3</sup>/h) und die entsprechenden Skalierungswerte für 100 % und 0 % ein (z. B. 100 m<sup>3</sup>/h, 0 m<sup>3</sup>/h).

#### **Summenzähler aktivieren/definieren**

Der Durchflusswert kann zusätzlich aufsummiert und als Durchflussmenge angezeigt werden. Hierzu stehen je Messstelle zwei voneinander unabhängige Summenzähler zur Verfügung. Definieren Sie hierzu die Maßeinheit und das Anzeigeformat. Zusätzlich kann ein Wert für die Schleichmengenunterdrückung definiert werden.

Das Rücksetzen des Summenzählers kann folgendermaßen ausgelöst werden:

- über das Anzeige- und Bedienmodul
- über DTM/VEGA Tools-App

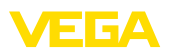

- über einen Digitaleingang (z. B. einen Taster)<br>• zeitgesteuert (täglich zu einer beliebigen Uhr:
- zeitgesteuert (täglich zu einer beliebigen Uhrzeit)

### **Messwertanzeige konfigurieren**

Im letzten Schritt können Sie konfigurieren, welche und wie viele Messwerte auf dem Display angezeigt werden sollen. Zusätzlich kann die Basis des Anzeigewertes, das Anzeigeformat und der optionale Bargraph definiert werden.

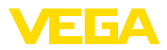

# **12 Diagnose und Service**

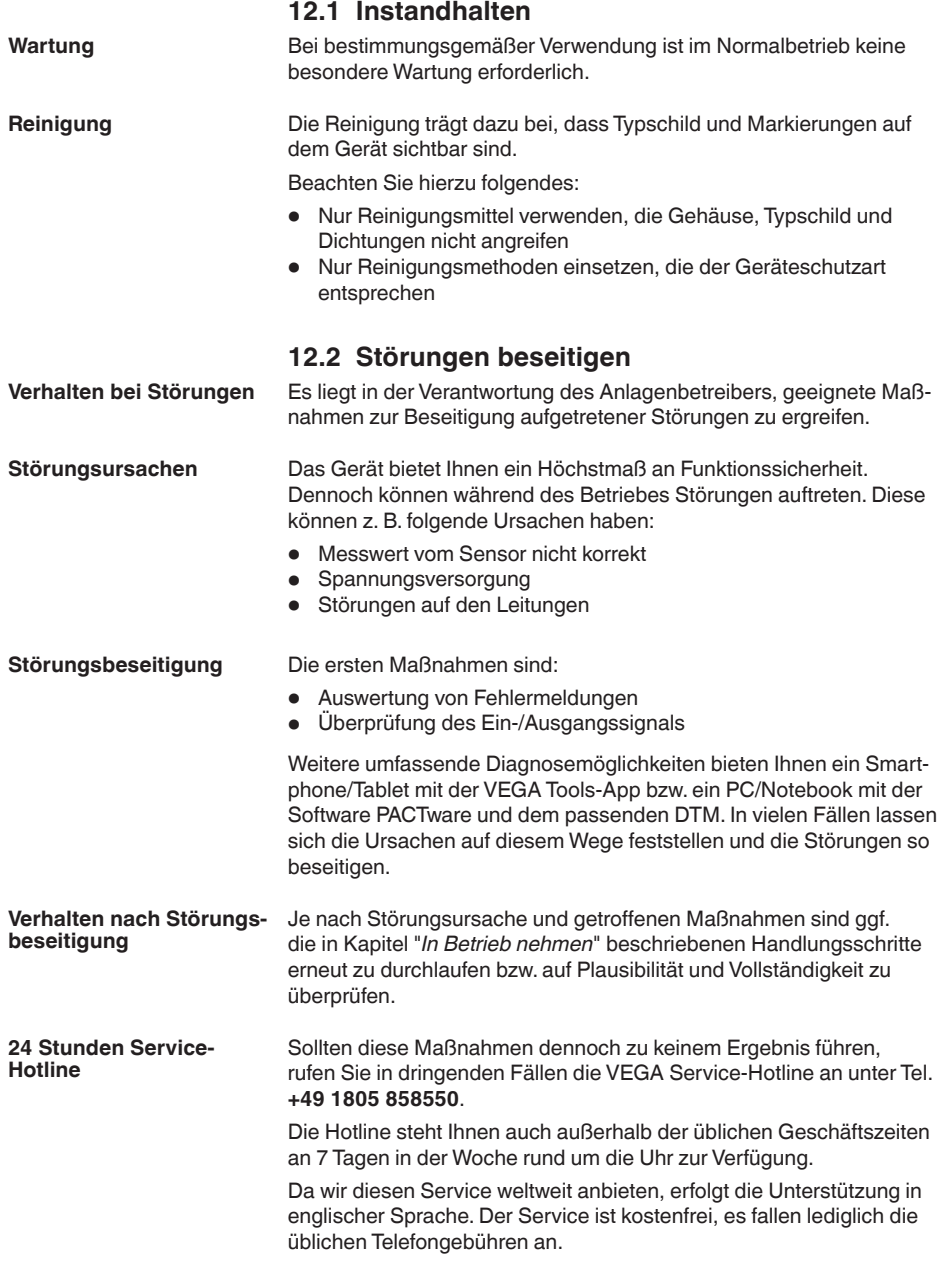

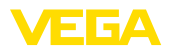

#### **Ausfallsignal**

## **12.3 Diagnose, Fehlermeldungen**

Das Steuergerät und die angeschlossenen Sensoren werden im Betrieb permanent überwacht und die im Verlauf der Parametrierung eingegebenen Werte auf Plausibilität geprüft. Beim Auftreten von Unregelmäßigkeiten oder falscher Parametrierung wird ein Ausfallsignal ausgelöst. Bei einem Gerätedefekt und Leitungsbruch/-kurzschluss wird das Ausfallsignal ebenfalls ausgegeben.

Im Störfall leuchtet die Störmeldeanzeige auf und der Stromausgang sowie die Relais reagieren entsprechend dem konfigurierten Störmode.Wenn das Störmelderelais konfiguriert wurde, wird dieses stromlos. Zusätzlich wird eine der nachfolgenden Fehlermeldungen auf dem Display ausgegeben und die Hintergrundbeleuchtung wechselt die Farbe gemäß NAMUR NE 107 (z. B. rot bei Störung, orange bei Funktionskontrolle).

#### **Failure**

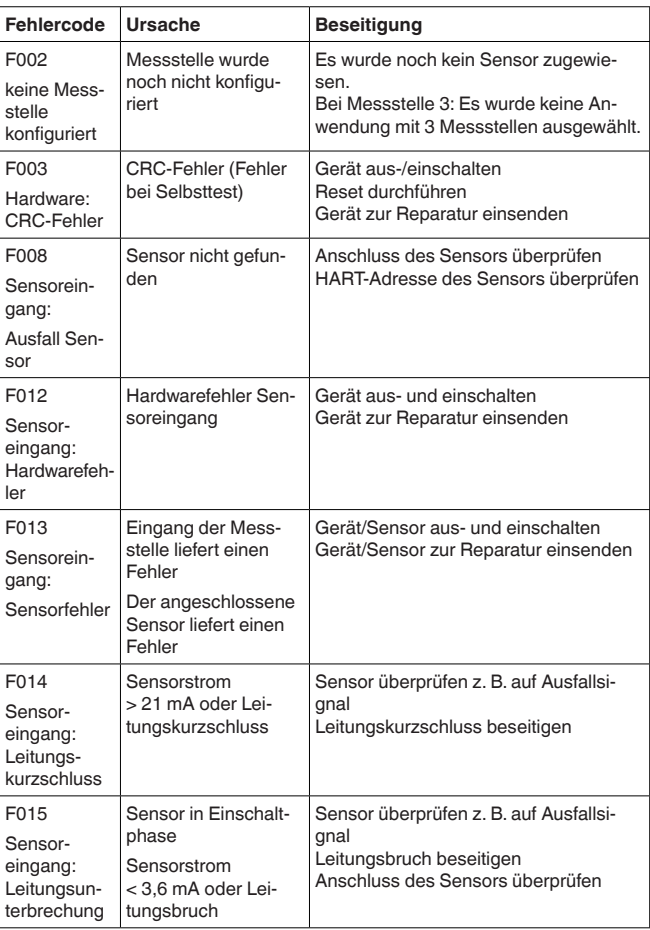

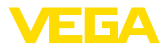

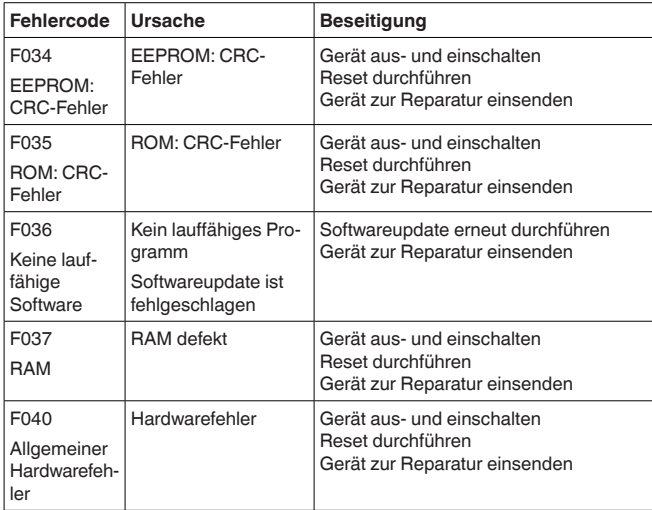

### **Out of specification**

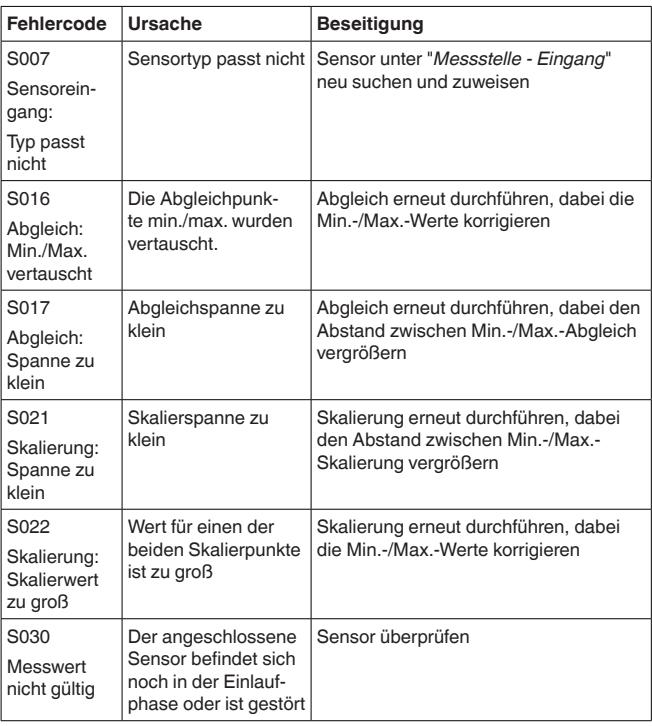

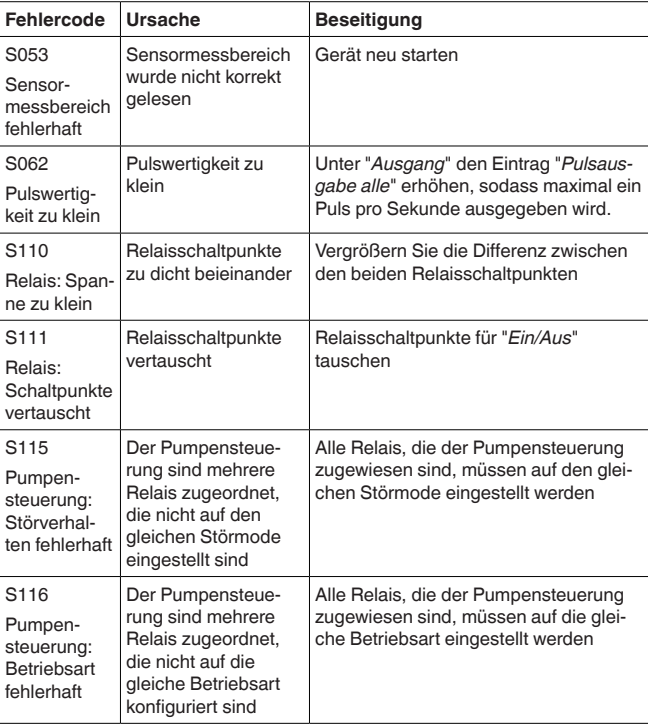

### **Function check**

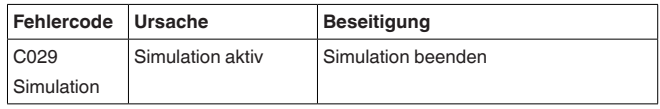

#### **Maintenance**

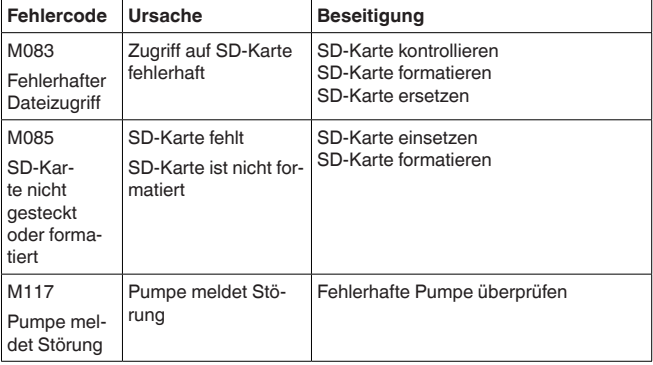

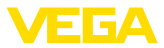

### **12.4 Softwareupdate**

Ein Update der Gerätesoftware ist über die Bluetooth-Schnittstelle möglich.

Dazu sind folgende Komponenten erforderlich:

- Gerät
- Spannungsversorgung
- PC/Notebook mit PACTware/DTM
- Aktuelle Gerätesoftware als Datei

Die aktuelle Gerätesoftware sowie detaillierte Informationen zur Vorgehensweise finden Sie im Downloadbereich auf [www.vega.com.](http://www.vega.com)

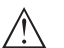

### **Vorsicht:**

Geräte mit Zulassungen können an bestimmte Softwarestände gebunden sein. Stellen Sie deshalb sicher, dass bei einem Softwareupdate die Zulassung wirksam bleibt.

Detaillierte Informationen finden Sie im Downloadbereich auf [www.vega.com.](http://www.vega.com)

### **12.5 Vorgehen im Reparaturfall**

Auf unserer Homepage finden Sie detaillierte Informationen zur Vorgehensweise im Reparaturfall.

Damit wir die Reparatur schnell und ohne Rückfragen durchführen können, generieren Sie dort mit den Daten Ihres Gerätes ein Geräterücksendeblatt.

Sie benötigen dazu:

- Die Seriennummer des Gerätes
- Eine kurze Beschreibung des Problems
- Angaben zum Medium

Das generierte Geräterücksendeblatt ausdrucken.

Das Gerät reinigen und bruchsicher verpacken.

Das ausgedruckte Geräterücksendeblatt und eventuell ein Sicherheitsdatenblatt zusammen mit dem Gerät versenden.

Die Adresse für die Rücksendung finden Sie auf dem generierten Geräterücksendeblatt.

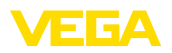

# **13 Ausbauen**

## **13.1 Ausbauschritte**

Beachten Sie die Kapitel "*Montieren*" und "*An die Spannungsversorgung anschließen*" und führen Sie die dort angegebenen Schritte sinngemäß umgekehrt durch.

## **13.2 Entsorgen**

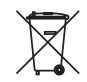

Führen Sie das Gerät einem spezialisierten Recyclingbetrieb zu und nutzen Sie dafür nicht die kommunalen Sammelstellen.

Entfernen Sie zuvor eventuell vorhandene Batterien, sofern sie aus dem Gerät entnommen werden können und führen Sie diese einer getrennten Erfassung zu.

Sollten personenbezogene Daten auf dem zu entsorgenden Altgerät gespeichert sein, löschen Sie diese vor der Entsorgung.

Sollten Sie keine Möglichkeit haben, das Altgerät fachgerecht zu entsorgen, so sprechen Sie mit uns über Rücknahme und Entsorgung.

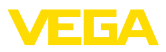

# **14 Zertifikate und Zulassungen**

## **14.1 Funktechnische Zulassungen**

### **Bluetooth**

Das Bluetooth-Funkmodul im Gerät wurde nach der aktuellen Ausgabe der zutreffenden landesspezifischen Normen bzw. Standards geprüft und zugelassen.

Die Bestätigungen sowie Bestimmungen für den Einsatz finden Sie im mitgelieferten Dokument "*Funktechnische Zulassungen*" bzw. auf unserer Homepage.

## **14.2 Zulassungen für Ex-Bereiche**

Für das Gerät bzw. die Geräteserie sind zugelassene Ausführungen zum Einsatz in explosionsgefährdeten Bereichen verfügbar oder in Vorbereitung.

Die entsprechenden Dokumente finden Sie auf unserer Homepage.

## **14.3 Zulassungen als Überfüllsicherung**

Für das Gerät bzw. die Geräteserie sind zugelassene Ausführungen zum Einsatz als Teil einer Überfüllsicherung verfügbar oder in Vorbereitung.

Die entsprechenden Zulassungen finden Sie auf unserer Homepage.

## **14.4 Messtechnische Zulassungen**

Für die Geräteserie sind zugelassene Ausführungen, z. B. als zertifizierte Messeinrichtung für Durchfluss nach MCERTS, verfügbar oder in Vorbereitung.

Bestimmungen für den Einsatz finden Sie im entsprechenden Zertifikat auf unserer Homepage.

## **14.5 Konformität**

Das Gerät erfüllt die gesetzlichen Anforderungen der zutreffenden landesspezifischen Richtlinien bzw. technischen Regelwerke. Mit der entsprechenden Kennzeichnung bestätigen wir die Konformität.

Die zugehörigen Konformitätserklärungen finden Sie auf unserer Homepage.

### **Elektromagnetische Verträglichkeit**

Das Gerät ist für den Betrieb in industrieller Umgebung vorgesehen. Dabei ist mit leitungsgebundenen und abgestrahlten Störgrößen zu rechnen, wie bei einem Gerät der Klasse A nach EN 61326-1 üblich. Sollte das Gerät in anderer Umgebung eingesetzt werden, so ist die elektromagnetische Verträglichkeit zu anderen Geräten durch geeignete Maßnahmen sicherzustellen.

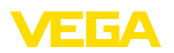

### **14.6 Umweltmanagementsystem**

Der Schutz der natürlichen Lebensgrundlagen ist eine der vordringlichsten Aufgaben. Deshalb haben wir ein Umweltmanagementsystem eingeführt mit dem Ziel, den betrieblichen Umweltschutz kontinuierlich zu verbessern. Das Umweltmanagementsystem ist nach DIN EN ISO 14001 zertifiziert.

Helfen Sie uns, diesen Anforderungen zu entsprechen und beachten Sie die Umwelthinweise in den Kapiteln "*Verpackung, Transport und Lagerung*", "*Entsorgen*" dieser Anleitung.

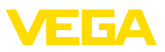

# **15 Anhang**

### **15.1 Technische Daten**

### **Hinweis für zugelassene Geräte**

Für zugelassene Geräte (z. B. mit Ex-Zulassung) gelten die technischen Daten in den entsprechenden Sicherheitshinweisen. Diese können in einzelnen Fällen von den hier aufgeführten Daten abweichen.

Alle Zulassungsdokumente können über unsere Homepage heruntergeladen werden.

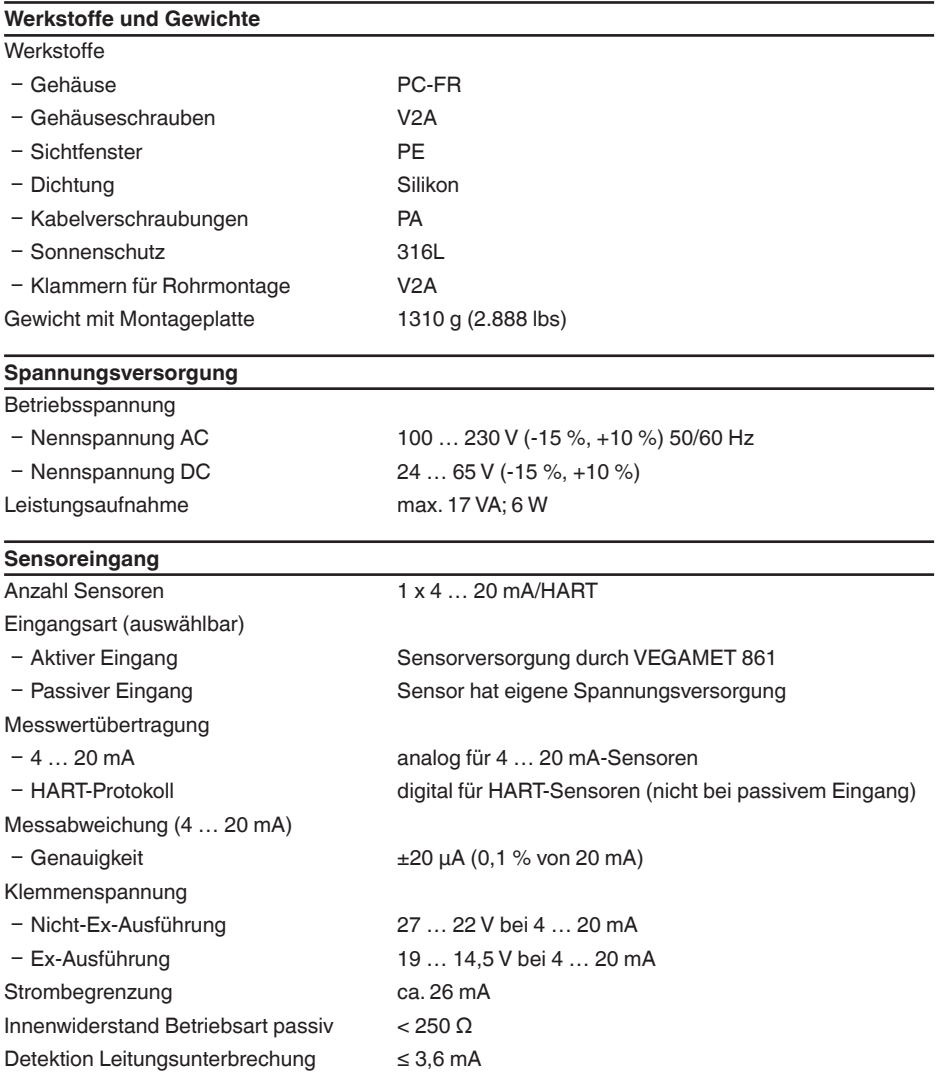

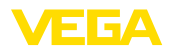

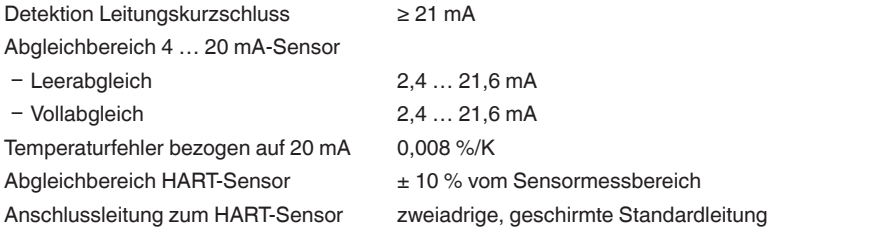

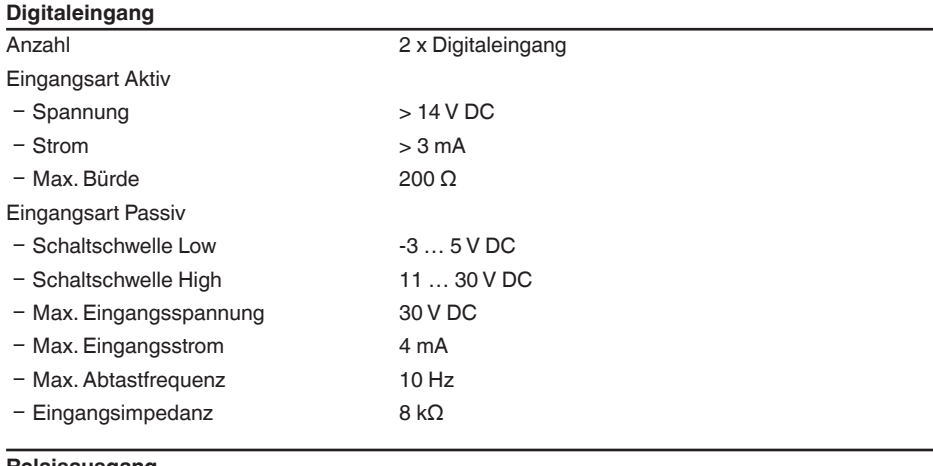

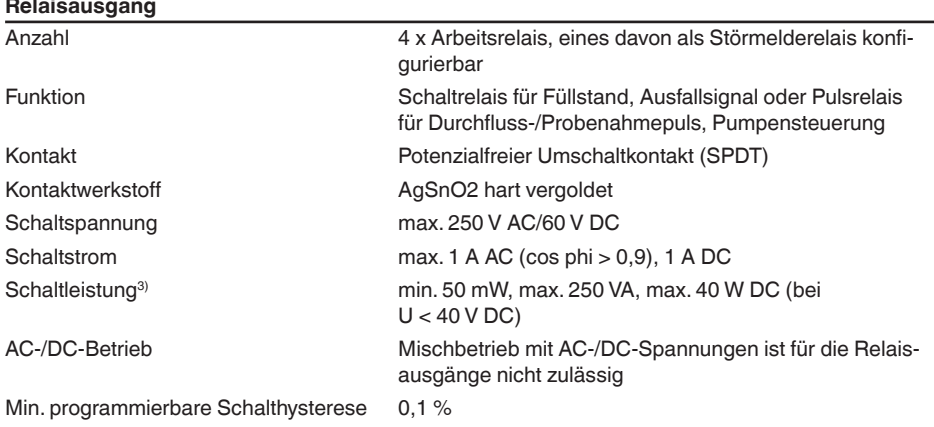

 $^{\text{\tiny{3)}}}$  Wenn induktive Lasten oder höhere Ströme geschaltet werden, wird die Goldplattierung auf der Relaiskontaktfläche dauerhaft beschädigt. Der Kontakt ist danach nicht mehr zum Schalten von Kleinsignalstromkreisen geeignet.

### Betriebsart Pulsausgang

Ʋ Pulslänge 350 ms

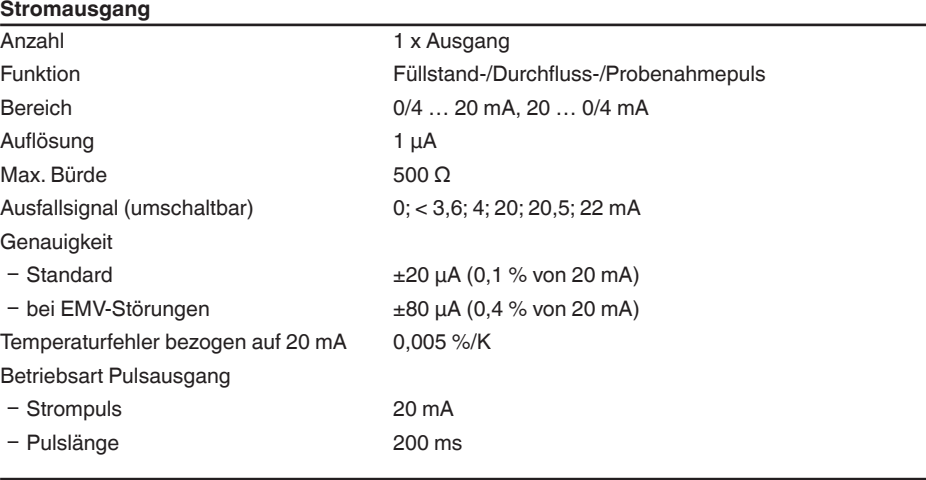

#### **Bluetooth-Schnittstelle**

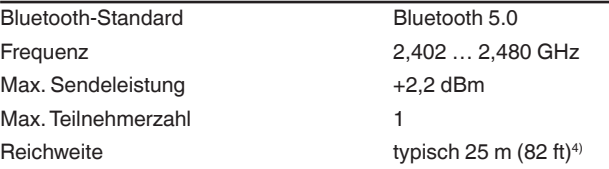

#### **Elektromechanische Daten** Kabeleinführ

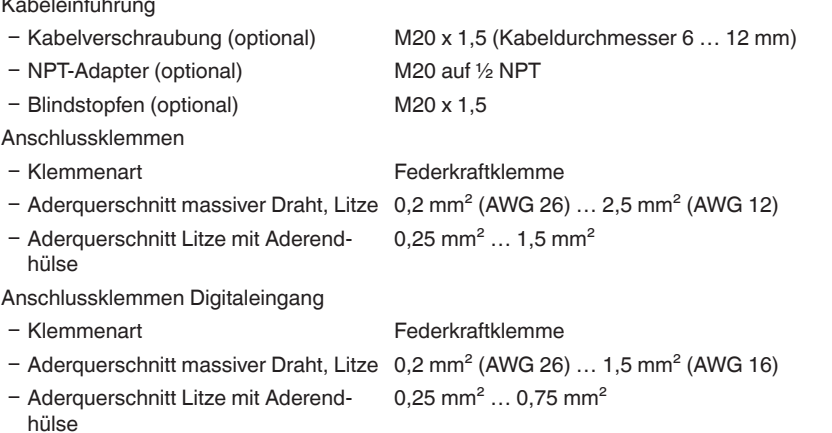

58866-DE-240219 58866-DE-240219

4) Abhängig von den örtlichen Gegebenheiten

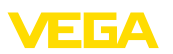

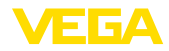

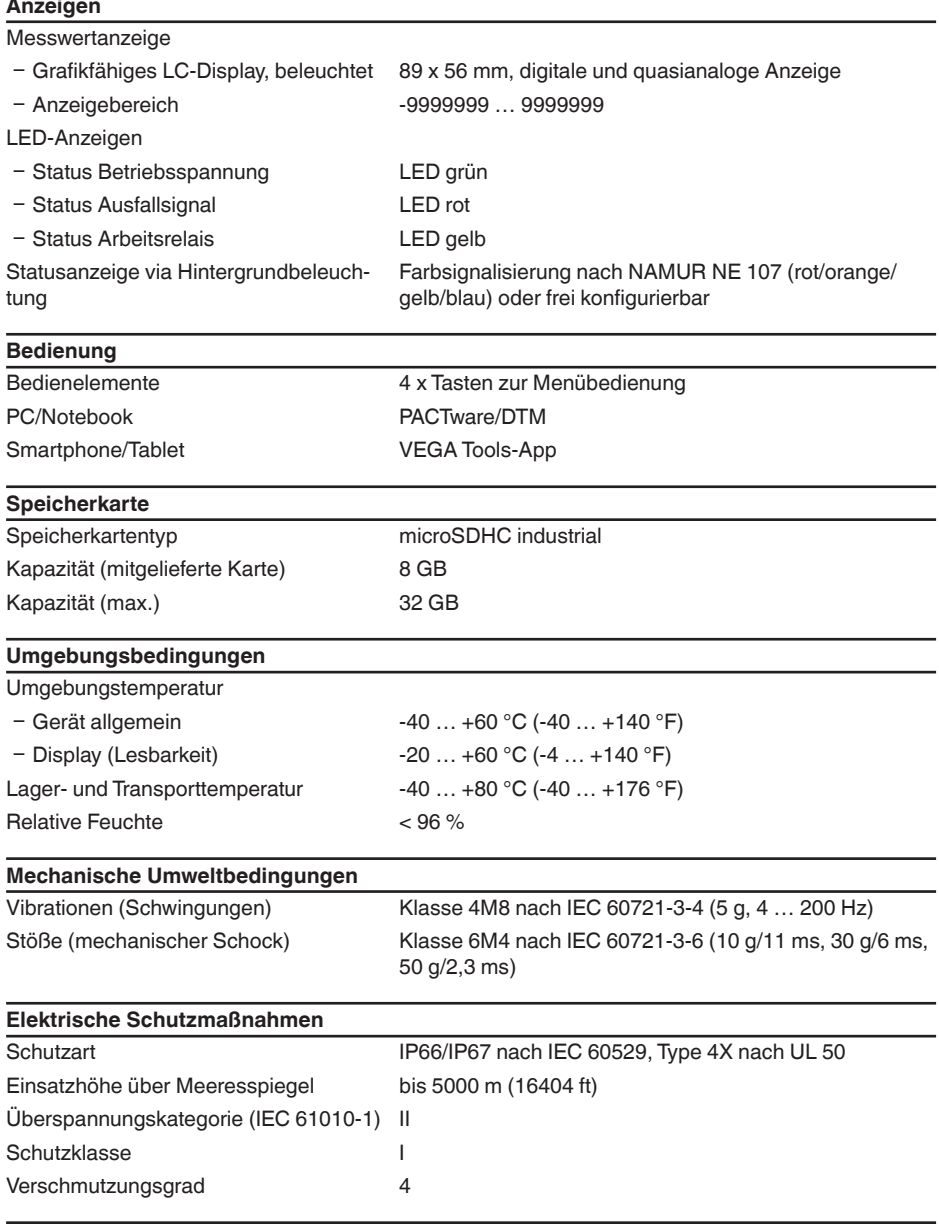

## **Schutz gegen gefährliche Körperströme**

Sichere Trennung nach IEC/EN 61140 durch verstärkte Isolierung gemäß IEC/EN 61010 Teil 1 bis zu 253 V AC/DC bei Überspannungskategorie II und erfüllter Gehäuseschutzart zwischen den Versorgungs-, Signal- und Relaisstromkreisen.

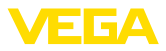

Sensoreingänge (aktiv) sind energiebegrenzte Stromkreise nach IEC/UL 61010 Teil 1.

## **15.2 Übersicht Anwendungen/Funktionalität**

Die folgenden Tabellen liefern eine Übersicht der gängisten Anwendungen und Funktionen für die Steuergeräte der VEGAMET 800 Serie. Weiterhin geben sie Auskunft, ob die jeweilige Funktion über die integrierte Anzeige- und Bedieneinheit (OP) oder via DTM/App aktiviert und eingestellt werden kann.<sup>5)</sup>

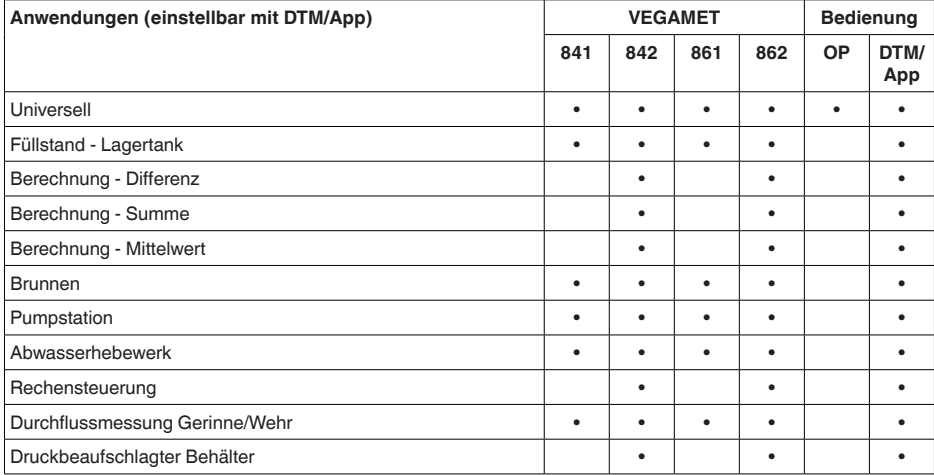

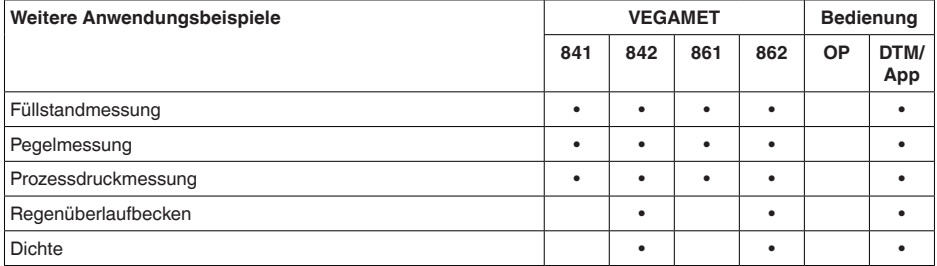

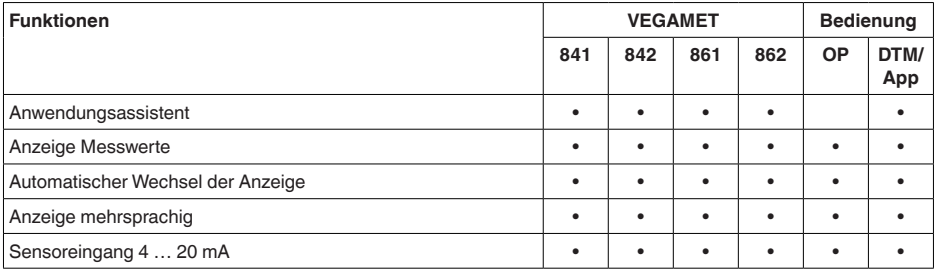

58866-DE-240219 58866-DE-240219

5) OP: Operating Panel (integrierte Anzeige- und Bedieneinheit)

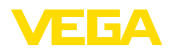

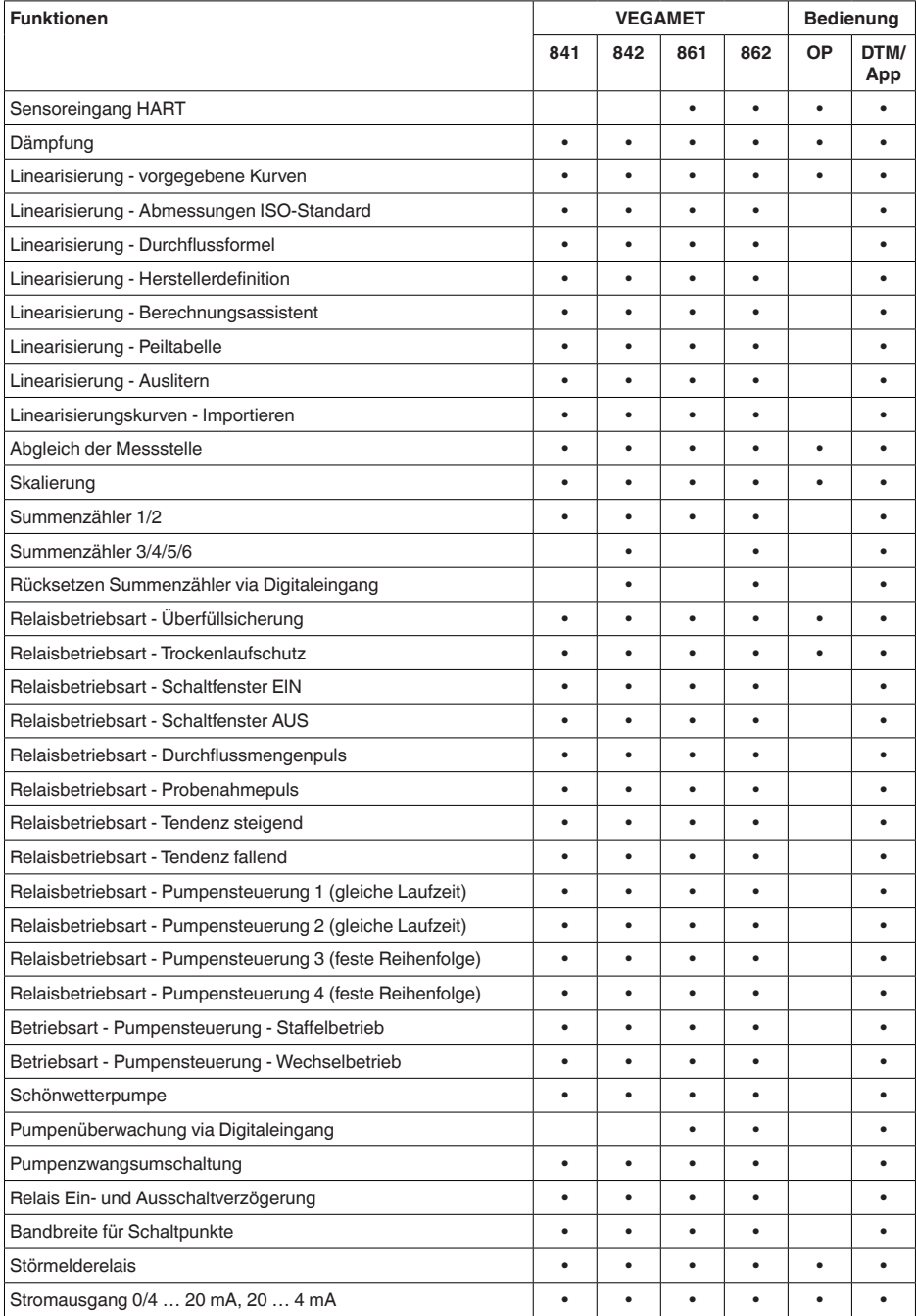

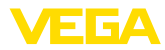

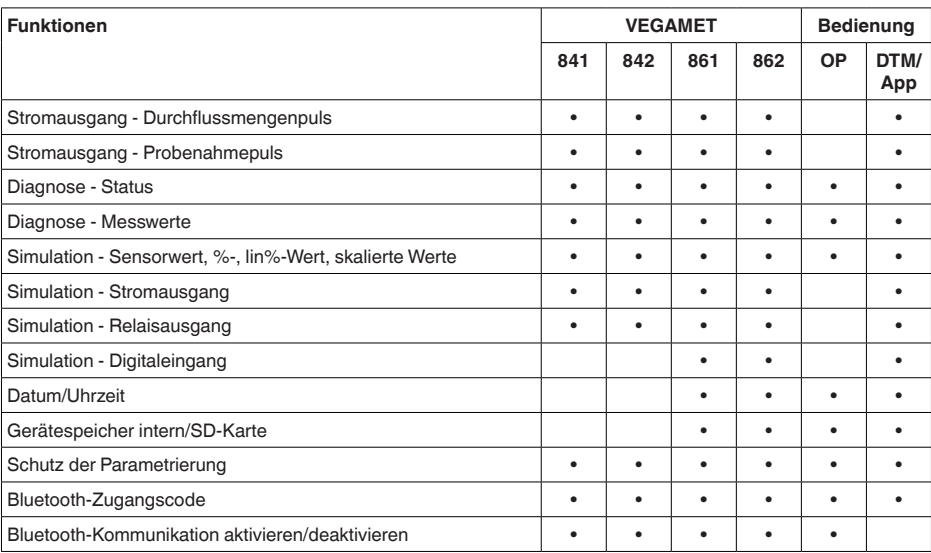

# **15.3 Maße**

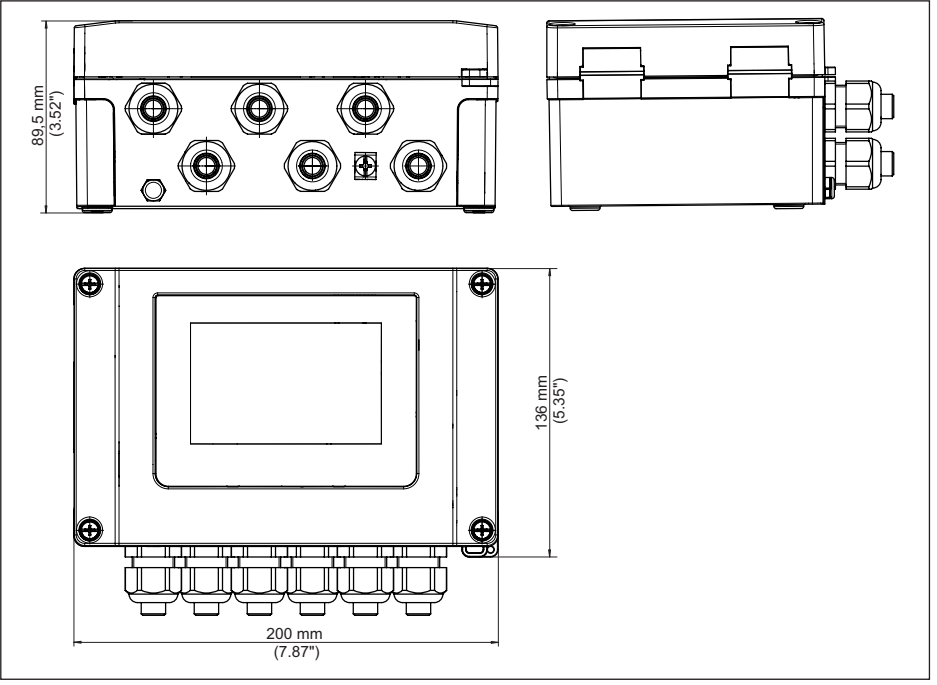

*Abb. 24: Maße VEGAMET 861*

58866-DE-240219 58866-DE-240219
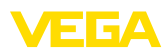

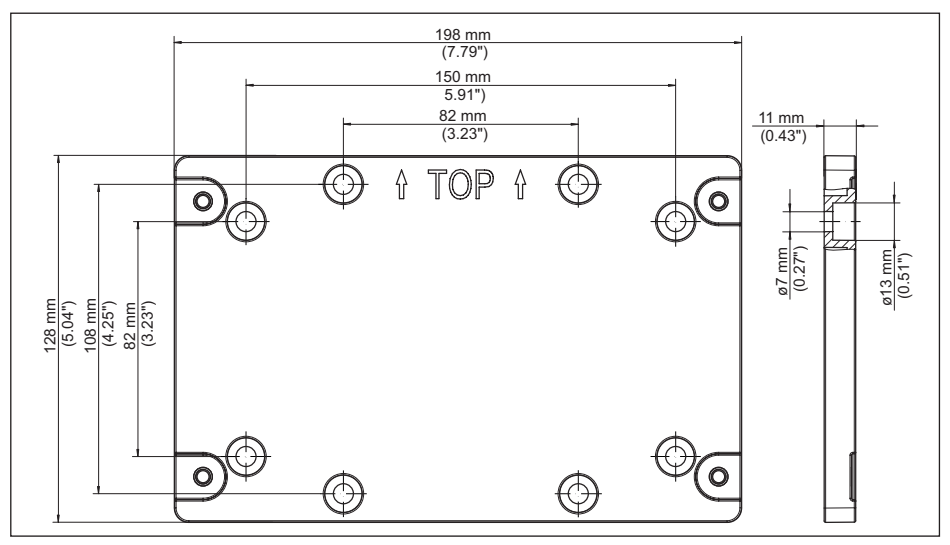

*Abb. 25: Maße Montageplatte*

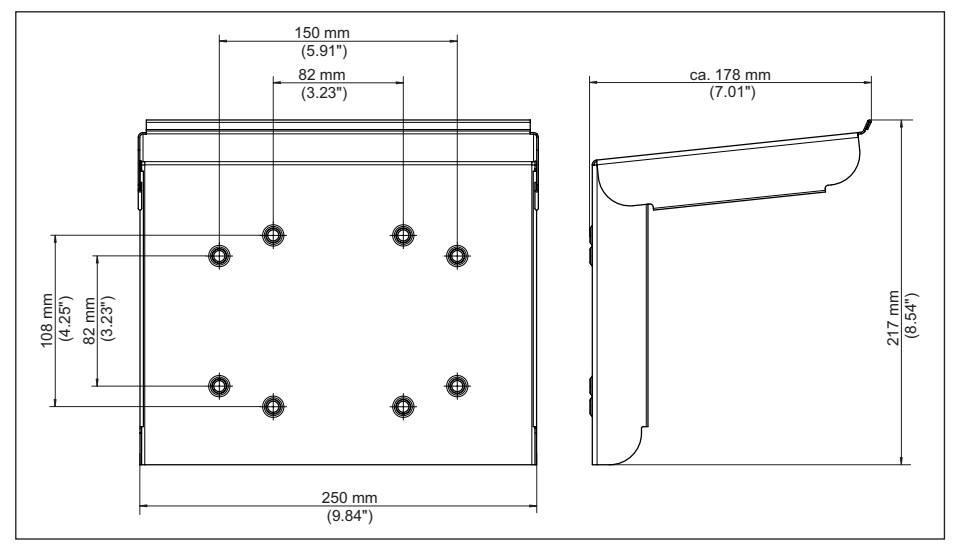

*Abb. 26: Maße Sonnenschutz*

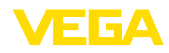

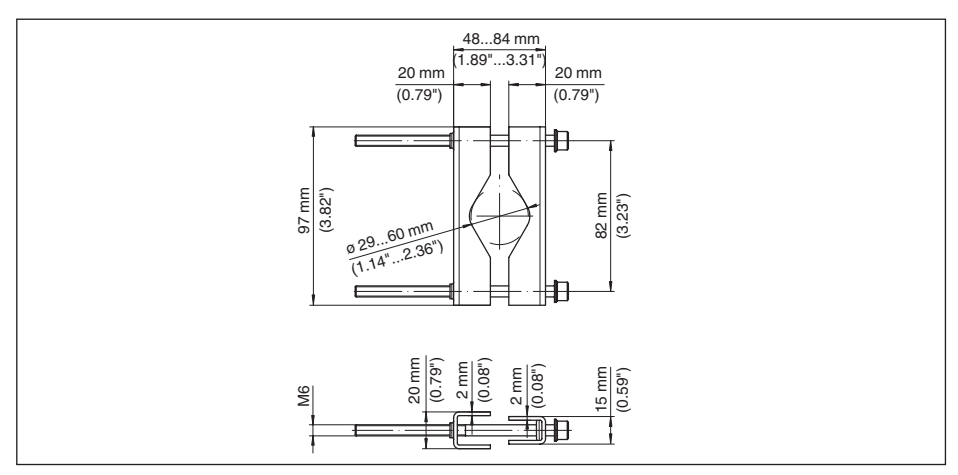

*Abb. 27: Maße Klammern für Rohrmontage*

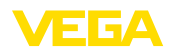

### **15.4 Gewerbliche Schutzrechte**

VEGA product lines are global protected by industrial property rights. Further information see [www.vega.com.](http://www.vega.com)

VEGA Produktfamilien sind weltweit geschützt durch gewerbliche Schutzrechte.

Nähere Informationen unter [www.vega.com.](http://www.vega.com)

Les lignes de produits VEGA sont globalement protégées par des droits de propriété intellectuelle. Pour plus d'informations, on pourra se référer au site [www.vega.com](http://www.vega.com).

VEGA lineas de productos están protegidas por los derechos en el campo de la propiedad industrial. Para mayor información revise la pagina web [www.vega.com](http://www.vega.com).

Линии продукции фирмы ВЕГА защищаются по всему миру правами на интеллектуальную собственность. Дальнейшую информацию смотрите на сайте [www.vega.com.](http://www.vega.com)

VEGA系列产品在全球享有知识产权保护。

进一步信息请参见网站<[www.vega.com](http://www.vega.com)。

#### **15.5 Licensing information for open source software**

Open source software components are also used in this device. A documentation of these components with the respective license type, the associated license texts, copyright notes and disclaimers can be found on our homepage.

### **15.6 Warenzeichen**

Alle verwendeten Marken sowie Handels- und Firmennamen sind Eigentum ihrer rechtmäßigen Eigentümer/Urheber.

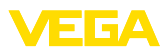

# **INDEX**

### **A**

- Abgleich [28](#page-27-0) – Max.-Abgleich [29](#page-28-0) – Min.-Abgleich [29](#page-28-0) Anwendungsbereich [8](#page-7-0) Anzeige – Beleuchtung [30](#page-29-0) – Helligkeit [30](#page-29-0) – Hintergrundbeleuchtung [30](#page-29-0) – Kontrast [30](#page-29-0) – Messwertanzeige [30](#page-29-0) – Messwertanzeigen Display [30](#page-29-0)
	- Sprachumschaltung [30](#page-29-0)

### **B**

Bluetooth [31](#page-30-0) – Bluetooth-Zugangscode [31](#page-30-0)

### **D**

Dämpfung [28](#page-27-0) Datenlogger [38](#page-37-0) Datumseinstellung [32](#page-31-0) Diagnose [32](#page-31-0) Dokumentation [8](#page-7-0) Dreiecksüberfall [54](#page-53-0) DTM [23,](#page-22-0) [26,](#page-25-0) [29](#page-28-0) Durchflussmessung [23,](#page-22-0) [29,](#page-28-0) [53](#page-52-0) – Khafagi-Venturirinne [55](#page-54-0) – Rechtecküberfall [55](#page-54-0)

# **E**

Eingang  $-4$  ... 20 mA [27](#page-26-0) – Aktiv [17](#page-16-0)  $-HART 27$  $-HART 27$ – Passiv [17](#page-16-0) Elektrischer Anschluss [18](#page-17-0)

# **F**

Füllstandmessung [41](#page-40-0) Funktionsprinzip [9](#page-8-0)

# **G**

Geräteinfo [32](#page-31-0) Geräte-TAG [32](#page-31-0) Gerätetrend [38](#page-37-0) Gerinne [54](#page-53-0)

#### **H**

HART-Kommunikation [23](#page-22-0)

HART-Widerstand [23](#page-22-0) Hauptmenü [27](#page-26-0) Hysterese [44](#page-43-0)

# **I**

Integrationszeit [28](#page-27-0)

# **K**

Kabel – Abschirmung [16](#page-15-0) – Erdung [16](#page-15-0) – Potenzialausgleich [17](#page-16-0) Kugeltank [28](#page-27-0) Kurzschluss [59](#page-58-0)

### **L**

Lagertank [41](#page-40-0) Leitungsbruch [59](#page-58-0) Liegender Rundtank [28](#page-27-0) Linearisierung [28](#page-27-0) Linearisierungskurve [28](#page-27-0), [41](#page-40-0)

### **M**

Montage [14](#page-13-0) – Rohr [13](#page-12-0) – Wandmontage [13](#page-12-0)

# **P**

PACTware [23](#page-22-0), [26](#page-25-0), [29](#page-28-0) Palmer-Bowlus-Flume [54](#page-53-0) Parametrierung [26](#page-25-0) PIN [31](#page-30-0) Potenzialausgleich [17](#page-16-0) Primary Value [27](#page-26-0) Pumpensteuerung [46](#page-45-0), [50](#page-49-0) Pumpstation [44](#page-43-0)

# **Q**

QR-Code [8](#page-7-0)

# **R**

Rechtecküberfall [54](#page-53-0) Relais [61](#page-60-0) Relaisausgang [29](#page-28-0) – Störmelderelais [30,](#page-29-0) [59](#page-58-0) Reparatur [62](#page-61-0) Reset [32](#page-31-0)

# **S**

Schaltfenster [29](#page-28-0) Secondary Value [27](#page-26-0)

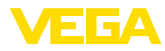

Sensoreingang – Aktiv [17](#page-16-0) – Passiv [17](#page-16-0) Seriennummer [8](#page-7-0) Service-Hotline [58](#page-57-0) Simulation [32](#page-31-0) Skalierung [29](#page-28-0), [41](#page-40-0) Sonnenschutz [14](#page-13-0) Speicherkarte – SD-Karte [32](#page-31-0) Sprachumschaltung [30](#page-29-0) Störmelderelais [31](#page-30-0) Störung [30](#page-29-0) – Ausfallsignal [32,](#page-31-0) [59](#page-58-0) – Beseitigung [58](#page-57-0) – Störmelderelais [29](#page-28-0), [30](#page-29-0) Störungsbeseitigung [58](#page-57-0) Störungsursachen [58](#page-57-0) Stromausgang [30](#page-29-0)

# **T**

Tendenz [29](#page-28-0) Trapezwehr [54](#page-53-0) Trockenlaufschutz [29](#page-28-0), [41](#page-40-0) Typschild [8](#page-7-0)

### **U**

Überfüllsicherung [29](#page-28-0), [41](#page-40-0) Uhrzeiteinstellung [32](#page-31-0) Unruhige Mediumoberfläche [28](#page-27-0)

### **V**

VEGA Tools-App [23](#page-22-0) Venturirinne [54](#page-53-0) V-Notch [54](#page-53-0)

#### **W**

Werkseinstellung [32](#page-31-0)

#### **Z**

Zugriffsschutz [31](#page-30-0)

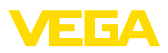

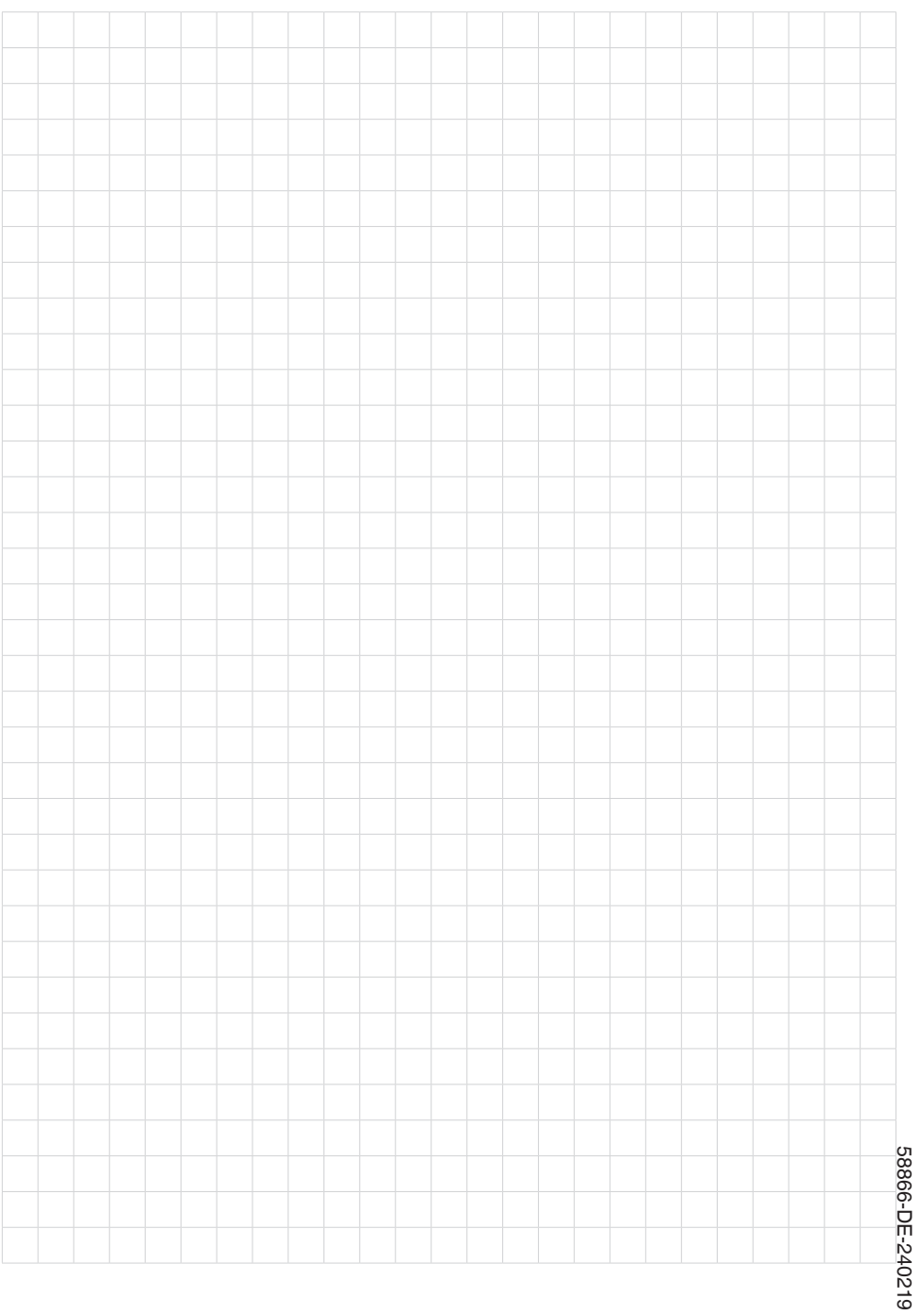

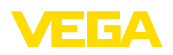

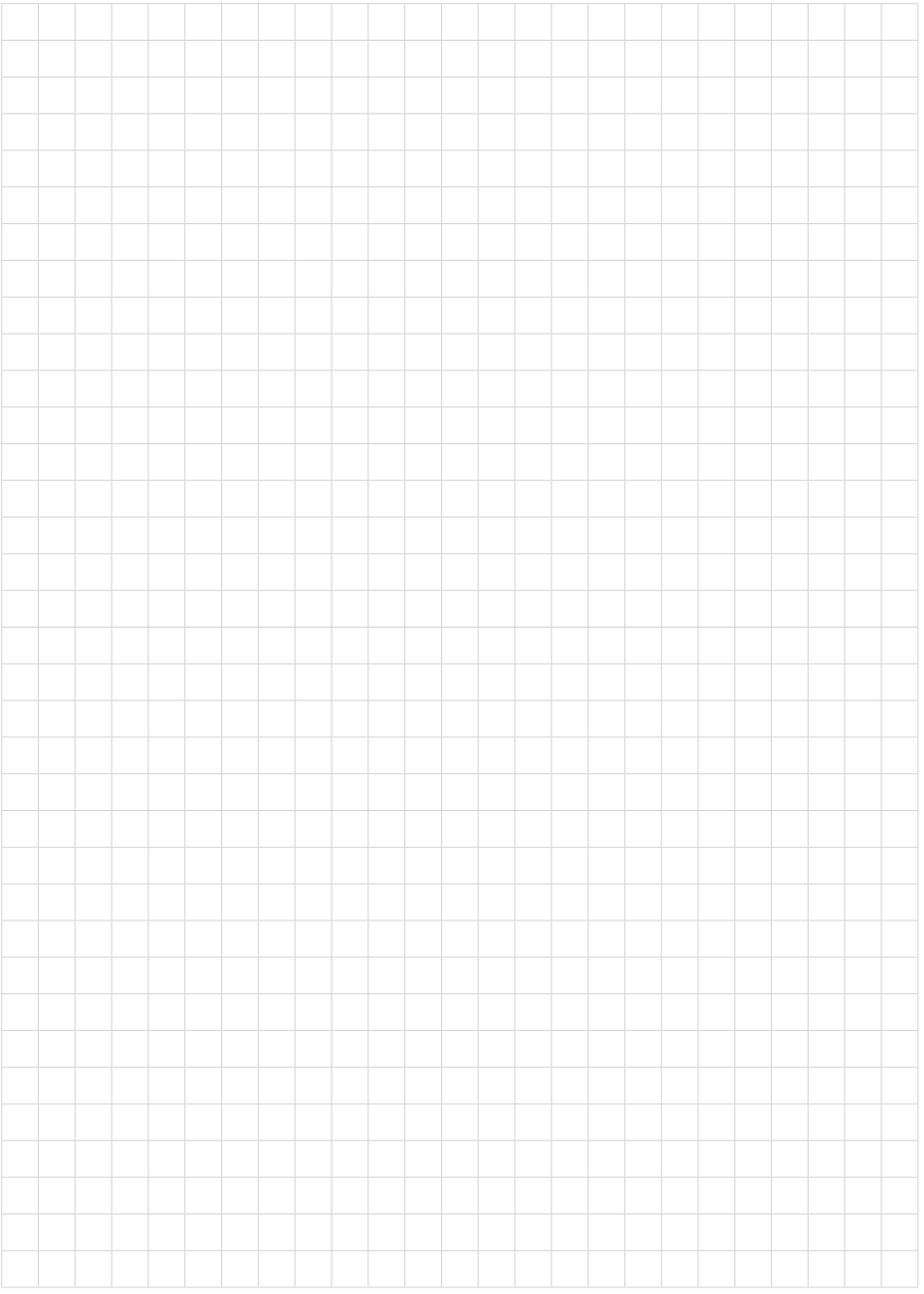

Notizen

Druckdatum:

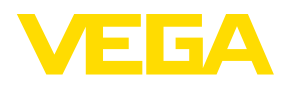

Die Angaben über Lieferumfang, Anwendung, Einsatz und Betriebsbedingungen der Sensoren und Auswertsysteme entsprechen den zum Zeitpunkt der Drucklegung vorhandenen Kenntnissen. Änderungen vorbehalten

© VEGA Grieshaber KG, Schiltach/Germany 2024

 $C \in$ 

VEGA Grieshaber KG Am Hohenstein 113 77761 Schiltach Deutschland

Telefon +49 7836 50-0 E-Mail: info.de@vega.com www.vega.com